# **MENGOPERASIKAN PROGRAM EXCEL**

**Penyusun**

Soeryanto & Syaiful Arif

**Editor** 

TEGUH BUDI KARYANTO BAMBANG P.

**Penyunting Bahasa**

**Mayang Sari**

BAGIAN PROYEK PENGEMBANGAN KURIKULUM **DIREKTORAT PENDIDIKAN MENENGAH KEJURUAN**  DIREKTORAT JENDERAL PENDIDIKAN DASAR DAN MENENGAH DEPARTEMEN PENDIDIKAN NASIONAL 2003

**Kode Modul: BM.20.B.3**

# **MENGOPERASIKAN PROGRAM EXEL**

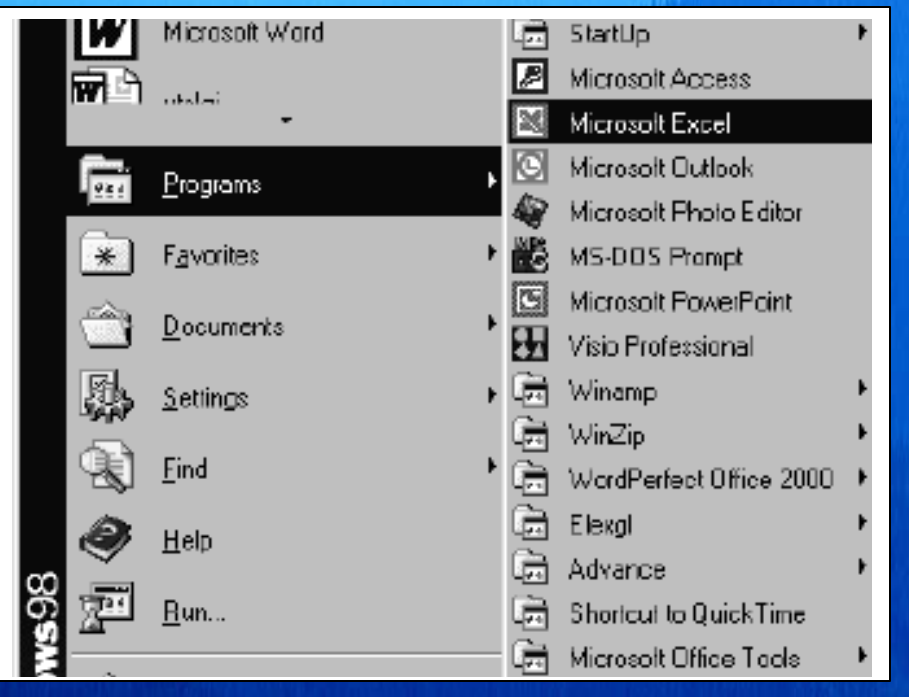

**BAGIAN PROYEK PENGEMBANGAN KURIKULUM DIREKTORAT PENDIDIKAN MENENGAH KEJURUAN** DIREKTORAT JENDERAL PENDIDIKAN DASAR DAN MENENGAH DEPARTEMEN PENDIDIKAN NASIONAL **2003**

# **BAB I. PENDAHULUAN**

# **A. DESKRIPSI**

Microsoft Excel adalah salah satu program aplikasi yang mengelola dokumen dalam bentuk baris (*row*) dan kolom (*colum)* yang membentuk sel (*cell* ). Pemroses lembar kerja yang lebih maju mampu pula mengorganisasi beberapa lembar kerja membentuk suatu **"buku"** (*Workbook*) yang terdiri dari beberapa lembar kerja *(sheet).*

Modul ini berisi tentang cara mengoperasikan komputer dengan Program Excel untuk perhitungan, pembuatan daftar, kolom dan tabel.

*Kode Modul: BM.20.B.3: Pengoperasian Program Excel* 

# **B. PRASYARAT**

Untuk mempelajari modul ini Anda harus menguasai penggunaan komputer dan pengelolaan *file* serta sudah dapat menggunakan *Word Processor* dengan baik yang terdapat pada modul "Mengoperasikan Program MS-Word untuk Menyusun Naskah".

# **C. PETUNJUK PENGGUNAAN MODUL**

Bacalah petunjuk penggunaan modul ini dan pahamilah isinya agar memudahkan Anda dalam proses pemelajaran.

#### **1) Langkah-langkah yang harus Anda (peserta diklat) tempuh**

- a) Bacalah dengan cermat rumusan tujuan akhir dari kegiatan belajar ini. Tujuan tersebut memuat kinerja yang diharapkan, kriteria keberhasilan, dan kondisi yang diberikan dalam rangka membentuk kompetensi kerja yang akan dicapai melalui modul ini.
- b) Bacalah dengan cermat dan pahami dengan baik daftar pertanyaan pada cek kemampuan sebagai pengukur kompetensi yang harus dikuasai dalam modul ini. Lakukan ini pada awal dan akhir pemelajaran untuk mengetahui penguasaan Anda terhadap kompetensi sebagai pencapaian hasil belajar Anda.
- c) Diskusikan dengan sesama peserta diklat apa yang telah Anda cermati untuk mendapatkan pemahaman yang baik tentang tujuan belajar dan kompetensi yang ingin dicapai. Bila masih ragu, tanyakan pada guru/instruktur sampai Anda paham.
- d) Bacalah dengan cermat peta kedudukan modul, prasyarat, dan pengertian istilah-istilah sulit dan penting dalam modul.
- e) Bacalah dengan cermat materi setiap kegiatan belajar, rencanakan kegiatan belajar, kerjakan tugas, lalu jawablah pertanyaan tes, kemudian cocokkan jawaban Anda dengan kunci jawaban. Lakukan kegiatan ini sampai Anda tuntas menguasai hasil belajar yang diharapkan.
- f) Dalam pemelajaran ini, Anda akan mengoperasikan program *Microsoft Excel* . Oleh karena itu, pemahaman modul harus berjalan bersamaan dengan praktknya.
- g) Bila dalam proses pemahaman materi ini Anda mendapatkan kesulitan, diskusikanlah dengan teman-teman Anda atau konsultasikan dengan guru/instruktur.
- h) Setelah Anda menuntaskan semua kegiatan belajar dalam modul ini, pelajarilah modul selanjutnya sesuai dengan yang tertuang pada peta kedudukan modul Program Keahlian Sekretaris/Administrasi Bisnis.
- i) Anda tidak dibenarkan melanjutkan kegiatan belajar berikutnya, bila belum menguasai benar materi pada kegiatan belajar sebelumnya.
- j) Setelah semua modul untuk mencapai satu kompetensi tuntas dipelajari, ajukan uji kompetensi dan sertifikasi.

# **D. TUJUAN AKHIR**

Kriteria unjuk kerja yang diharapkan setelah Anda mempelajari modul ini, adalah Anda diharapkan dapat:

- 1. menjelaskan tata cara operasi dasar perangkat lunak Windows dan Excel
- 2. terampil melakukan operasi dasar Excel (membuka layar, mengaktifkan sel, membuat blok, keluar dari *Excel*)
- 3. terampil membuat lembar kerja (memasukkan data label, value, time; menggunakan data *date, autofill*; menggunakan *shorcut autofill*)
- 4. terampil menyunting data (membuka file, mengkopi dan memindahkan data, membatalkan perintah, menyisipkan dan menghapus sel, baris, kolom)
- *5.* terampil memformat lembar kerja (mengubah tinggi dan lebar kolom; menyembunyikan baris, kolom dan border, *autoformat)*
- *6.* terampil mengubah tampilan pada *windows*
- 7. terampil memformat dan mencetak data
- 8. terampil membuat daftar dan grafik.

*Kode Modul: BM.20.B.3: Pengoperasian Program Excel* 

*Kode Modul: BM.20.B.3: Pengoperasian Program Excel* 

# **E. KOMPETENSI**

Kompetensi : Aplikasi Program Komputer<br>Sub-Kompetensi : Mengoperasikan komputer

Aloka si Waktu

: Mengoperasikan komputer program Excel untuk membuat tabel dan perhitungan sederhana<br>: 120 jam

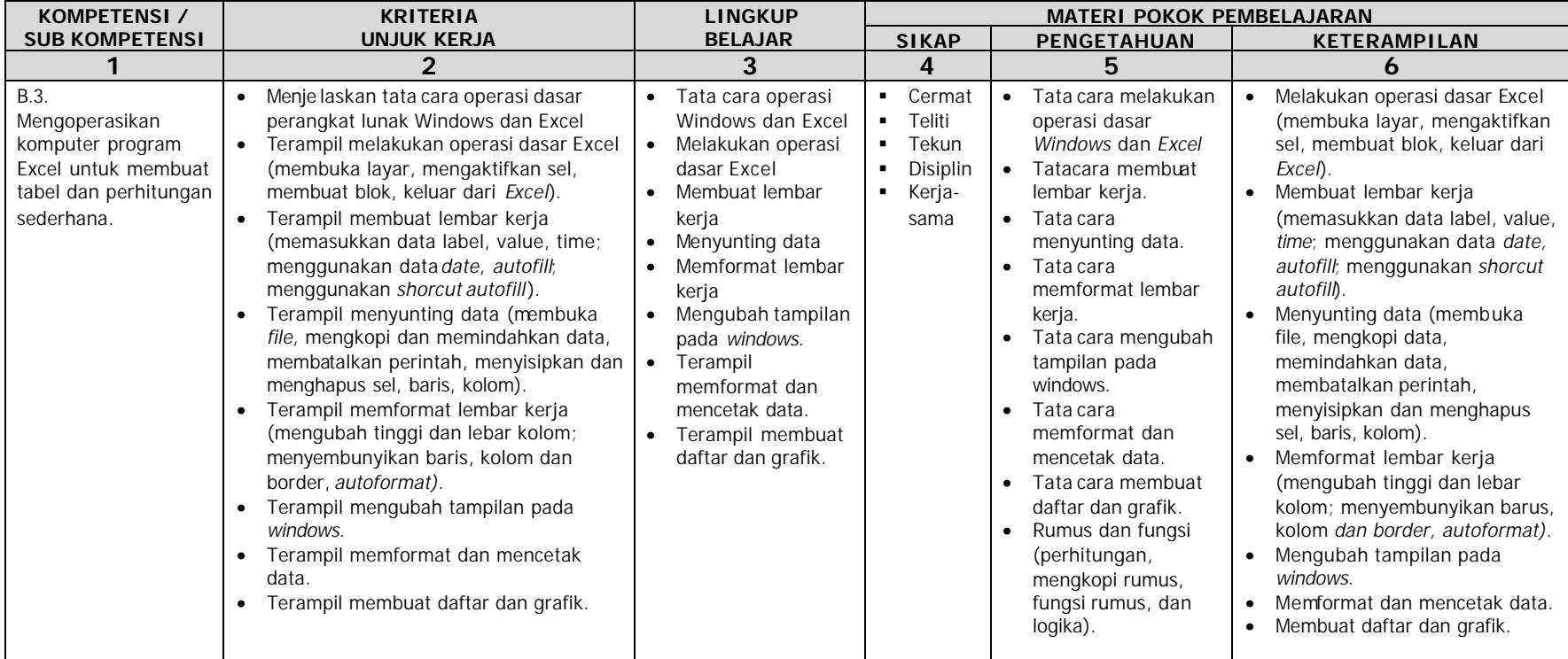

# **F. CEK KEMAMPUAN**

Sebelum Anda mempelajari modul ini, jawablah semua pertanyaan di bawah ini dengan bisa dan tidak. Selanjutnya, pelajarilah hal-hal yang yang Anda belum kuasai dengan tuntas.

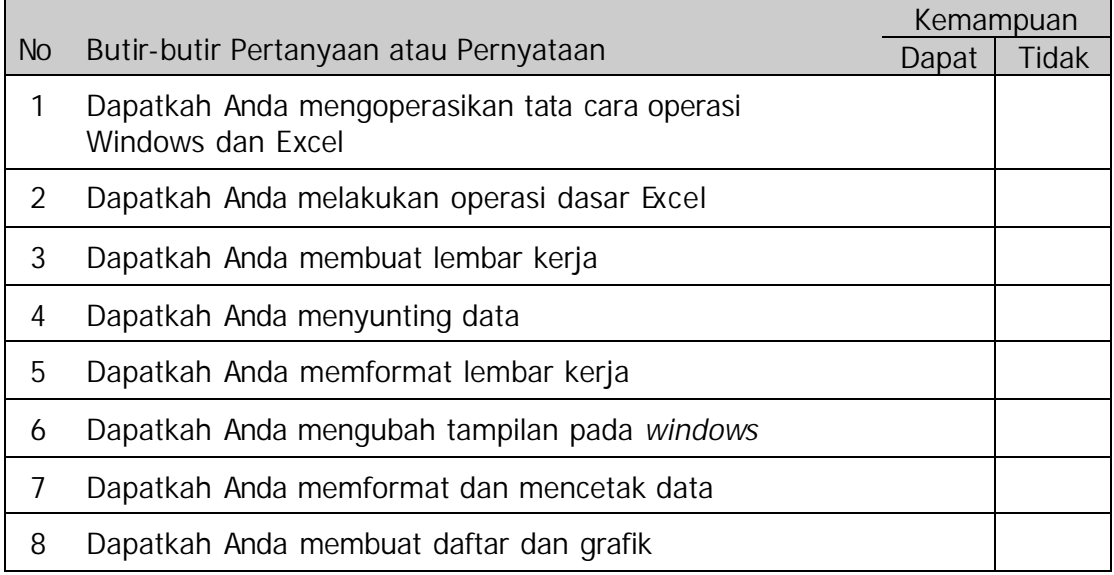

# **BAB II. PEMELAJARAN**

# **A. RENCANA BELAJAR PESERTA DIKLAT**

- 
- Kompetensi : Aplikasi Program Komputer
- Subkompetensi : Mengoperasikan komputer program Excel untuk membuat tabel dan perhitungan sederhana

Alokasi Waktu : 120 jam

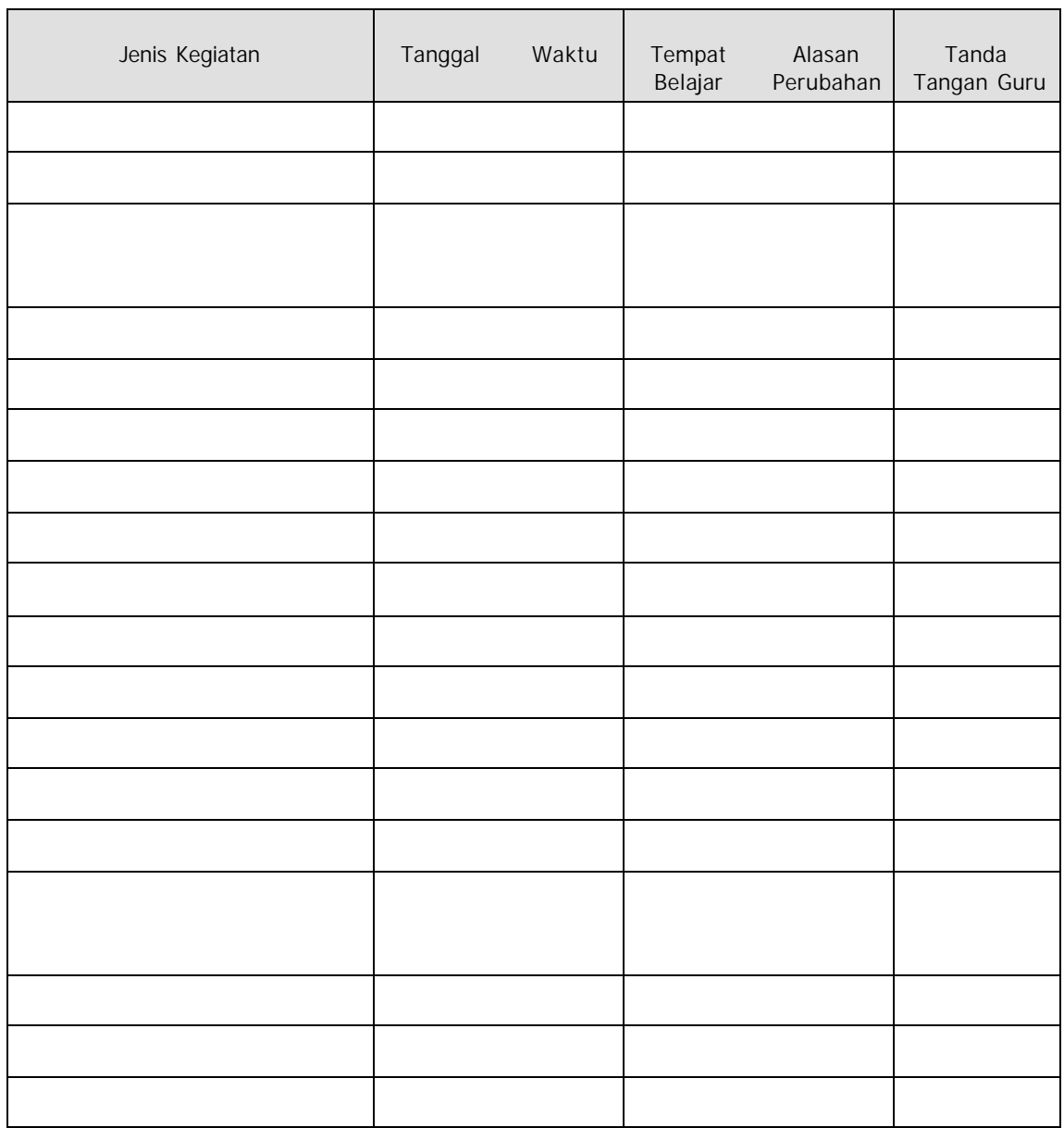

# **B. KEGIATAN BELAJAR**

# **1. Kegiatan Belajar 1: Memanfaatkan Excel sebagai sarana pengolah data**

#### **A. Tujuan Kegiatan pemelajaran 1**

Setelah mempelajari modul ini Anda diharapkan dapat:

- 1) memahami tata cara operasi dasar program Excel
- 2) mengoperasikan Excel sebagai sarana pegolah data
- 3) membuat lembar kerja berdasarkan program Excel

#### **B. Uraian Materi**

#### **Perangkat Keras Komputer** *(Hardware)*

*Personal komputer (PC)* merupakan jenis komputer yang umum kita jumpai di rumah, di kantor, dan di sekolah. Komputer ini terdiri atara beberapa perangkat keras (hardward) seperti monitor, keyboard dan mouse

#### **Pengertian Microsoft Excel**

Microsoft Excel (sebut saja Excel) adalah salah satu program aplikasi *spreadsheet* yang dibuat oleh perusahaan Microsoft Corporation. Excel mempunyai lima keistimewaan utama yaitu (1*)* Worksheet, (2) *Chart,* (3) *Database,* (4) *Macro,* dan (5) *Advanced Formatting* and *Graphics*. Versi yang akan digunakan dalam pemelajaran modul ini adalah Microsoft Excel 2000 keluaran tahun 1999 yang bekerja di bawah sistem operasi Windows95/Windows 98/Windows 2000.

Aplikasi *Spreadsheet* ini lebih mudah dipakai karena lebih fleksibel dan lebih terpadu dengan aplikasi Windows lainnya. Excel 2000 menyediakan fasilitas baru di antaranya fasilitas Web, *Hyperlink, Multi Level Undo, Formula Autocorrect, Office Assistant*, dan sebagainya.

Lembar kerja dalam Excel biasanya disebut **Workbook** (buku kerja). *Workbook* terdiri dari beberapa *worksheet* (lembar kerja) atau *sheet* , yang masing-masing dapat memuat 256 kolom dan 65.536 baris sehingga dalam satu *file* dapat menyimpan beberapa lembar kerja.

Perpotongan baris dan kolom dalam setiap lembar kerja disebut **sel**. Sel yang lebih dari satu atau kumpulan sel disebut **grup sel** atau *range*. Sel diberi nama menurut posisi kolom dan baris pada lokasinya. Panjang sel 0-255 karakter dan tinggi sel 0-409 points.

Panjang teks pada satu sel maksimal 255 karakter dan panjang formula maksimal adalah 1024 karakter. Jenis data yang dimasukkan ke dalam sel dapat berupa teks/karakter, angka, rumus, tanggal, dan waktu.

#### **A. Mengoperasikan Excel**

Setelah Windows aktif, Excel dapat dijalankan dengan cara sebagai berikut.

- 1. Klik tombol *Start* yang ada di *task bar;*
- 2. Pilih menu *Program* (Gambar 1-1)
- 3. Pilih dan klik aplikasi *Microsoft Excel*l, tunggu beberapa saat hingga buku kerja **(***workbook)* Excel ditampilkan (Gambar 1-2).
- 4. Buku kerja siap digunakan.

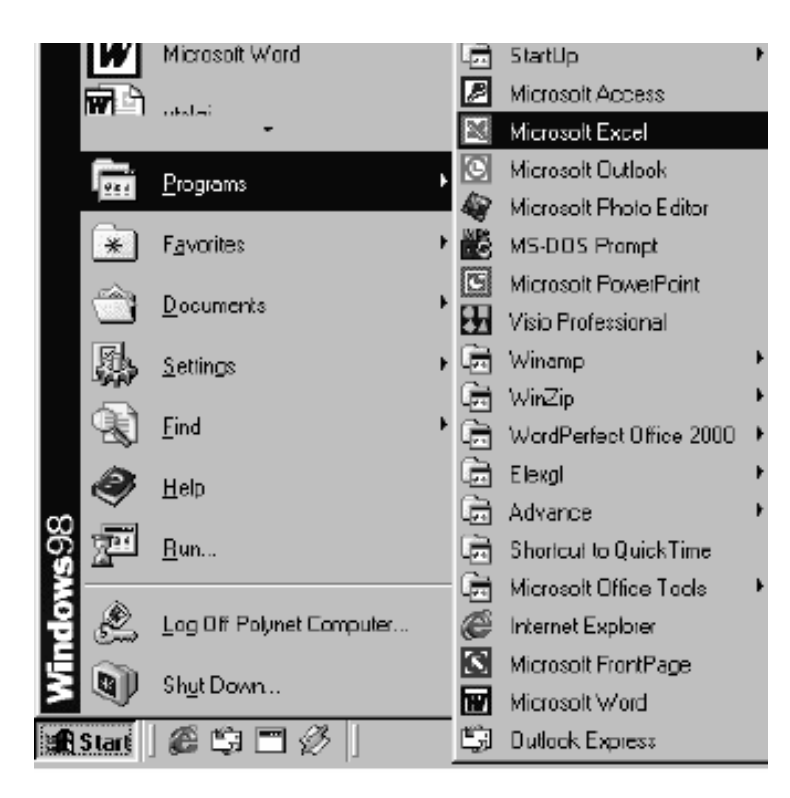

*Kode Modul: BM.20.B.3: Pengoperasian Program Excel* 

*Gambar 1-1*. Memulai Microsoft Excel 2000

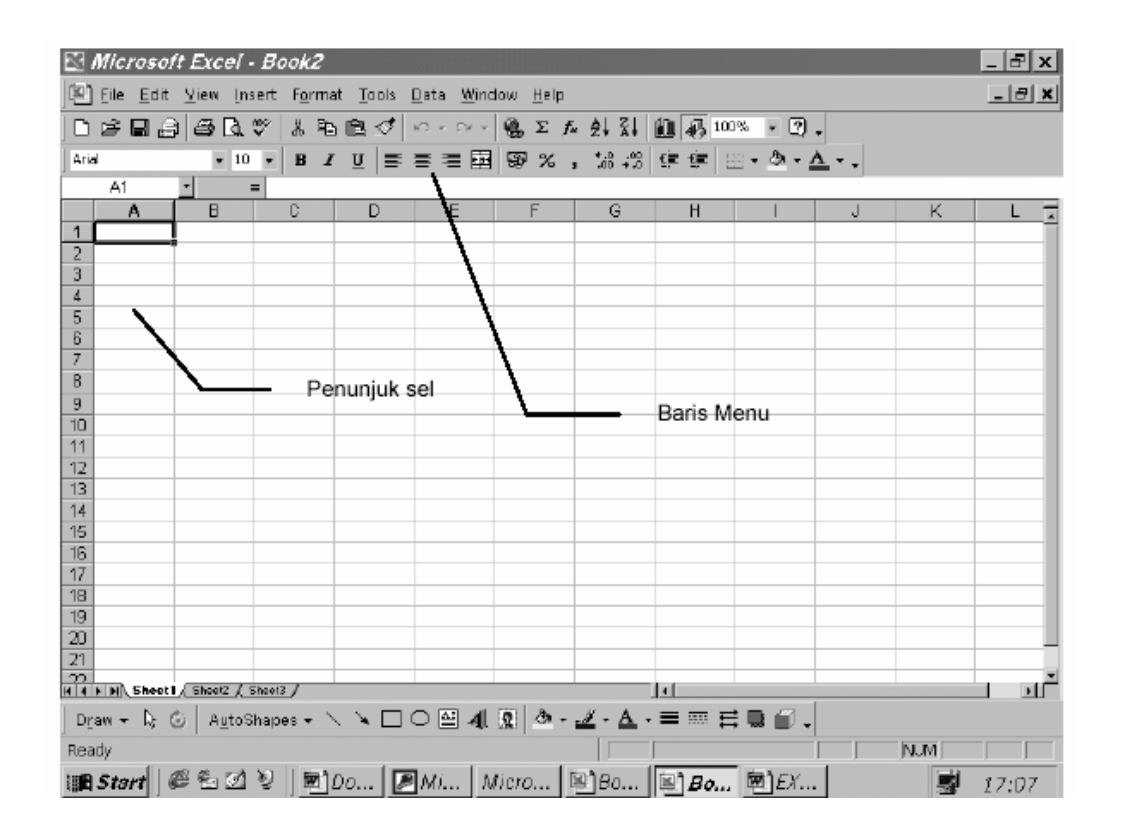

#### *Gambar 1-2*. Tampilan Utama Microsoft Excel 2000

Dalam mengoperasikan Excel ini, pemakai diasumsikan sudah mulai terbiasa menggunakan tetikus *(mouse)*. Dengan demikian, diharapkan penggunaan Excel dapat dilakukan secara optimal, lebih praktis dan cepat.

#### **B. Memindahkan Penunjuk Sel (Cell Pointer)**

Ketika buku kerja Excel pertama kali dibuka, penunjuk sel berada pada alamat sel A1. Untuk memindahkan penunjuk sel ini ke posisi baru yang diinginkan dapat dilakukan dengan menggunakan (keyboard) atau tetikus *(mouse)*.

#### **Menggunakan Keyboard**

Tombol-tombol untuk memindahkan penunjuk sel dengan papan tombol adalah:

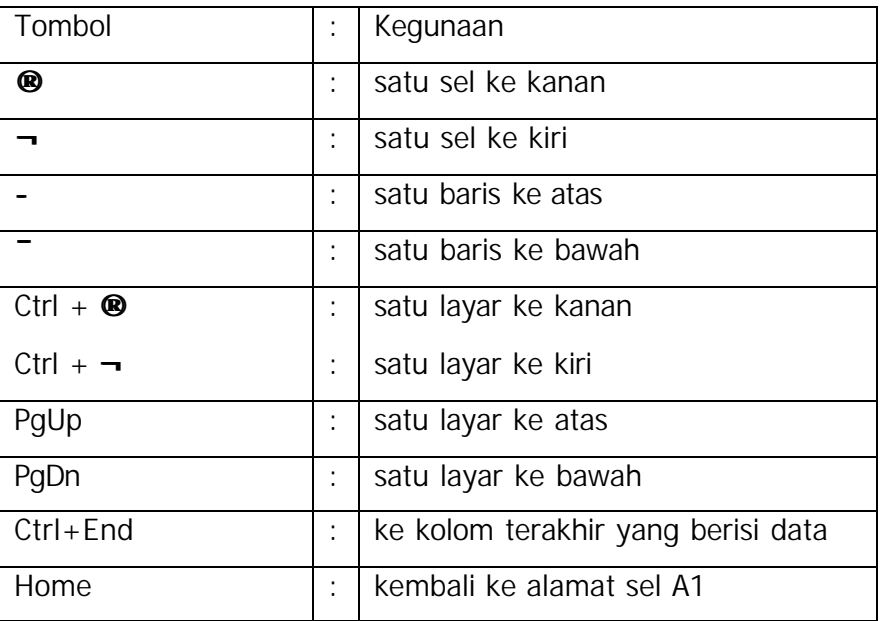

#### **Menggunakan Mouse**

Untuk memindahkan penunjuk sel dengan *tetikus*, cukup dengan menekan *tetikus* satu kali, lalu klik pada alamat sel yang diinginkan (jika sel tersebut terlihat di layar).

Sebagai contoh, jika dipilih sel D4 (perpotongan kolom D dengan baris ke-4), arahkan penunjuk kursor pada sel D4, kemudian klik satu kali (lihat Gambar 1-3).

Lembar/buku kerja dapat digulung ke kiri-kanan atau atas-bawah dengan menggunakan *Scroll Bar* (horisontal untuk gulung ke kiri-kanan dan vertikal untuk gulung ke atas-bawah).

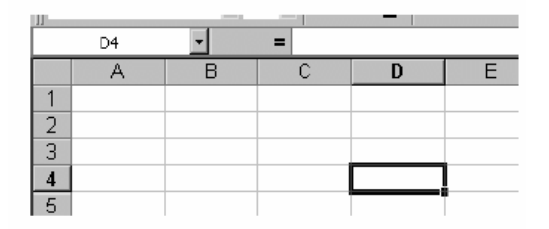

*Gambar 1-3*. Tampilan pemilihan Sel D4

Bentuk penunjuk *(pointer) mouse* dan kegunaannya di lingkungan Excel:

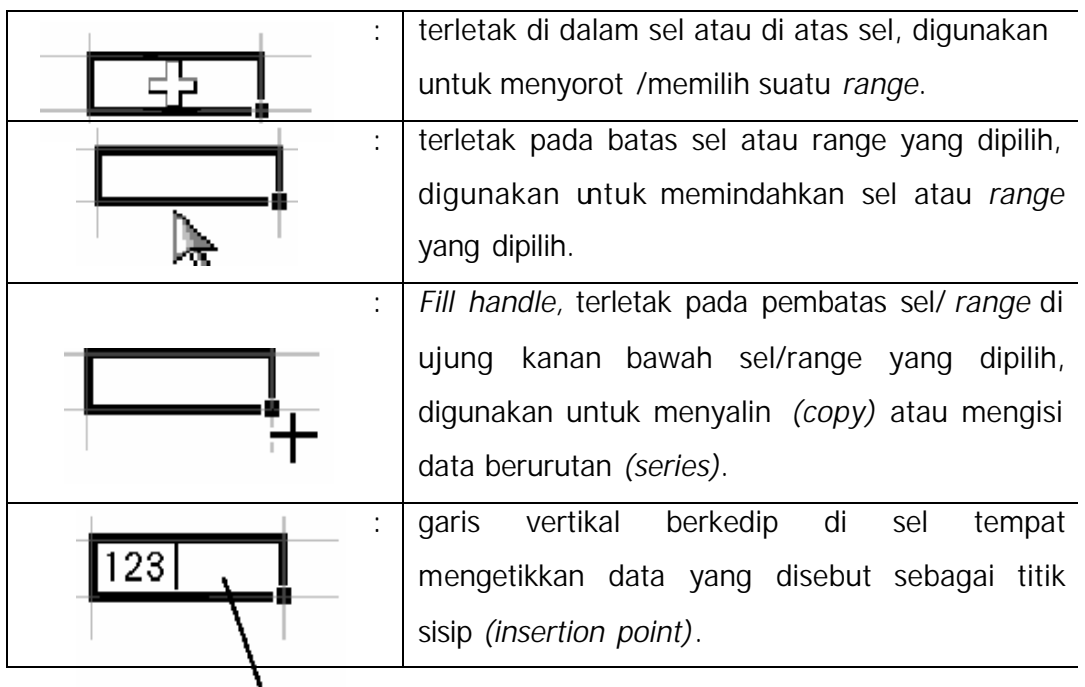

#### **C. Memasukkan Data ke Lembar Kerja**

Ada beberapa jenis data yang dapat dimasukkan ke dalam lembar kerja, yaitu teks, angka *(value),* tanggal, waktu dan formula (rumus) seperti terlihat pada Gambar 1-4.

Untuk memasukkan berbagai data tersebut ke dalam sel, pilih alamat sel yang dituju, dan ketikkan data yang dimaksud. Setiap data yang diketikkan akan muncul di posisi *insertion point* (titik sisip). Excel secara otomatis mengatur setiap teks yang diketikkan tersimpan rata kiri dan angka diatur rata kanan.

|                |              | в          |                                 |                   |  |
|----------------|--------------|------------|---------------------------------|-------------------|--|
|                |              |            |                                 |                   |  |
| 2              | Angka        | Teks       | Tanggal                         | Waktu             |  |
| $\overline{3}$ |              | 10 Buku    | 20/06/00                        | 9:35              |  |
|                |              |            | 2.8 D-123-AA 12-May-00 10:05 PM |                   |  |
| 5              |              | 3% 14:00 p |                                 | Des-00 7:10 AM    |  |
| 6              | 4,10E+03 12A |            |                                 | 03/31/00 21:00:00 |  |
|                |              |            |                                 |                   |  |
|                |              |            |                                 |                   |  |

*Gambar 1-4*. Jenis-jenis data

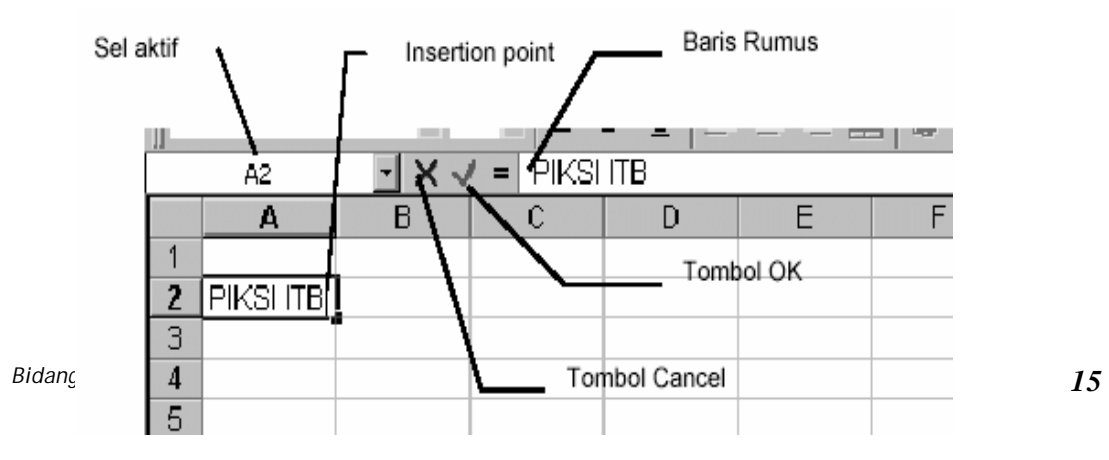

*Gambar 1-5*. Tampilan Baris Rumus

# **Catatan**

Ketika memasukkan data perhatikan beberapa hal berikut ini.

- 1. Data yang sedang diketikkan akan muncul pada sel yang dipilih dan di baris rumus.
- 2. Bila salah ketik, hapuslah karakter yang salah dengan tombol *Backspace.*
- 3. Pemasukkan data tidak harus diakhiri dengan *Enter,* dapat juga dengan menggunakan tombol (**¯ ® - ¬**) atau **PgUp** dan **PgDn** bila sebelumnya mengklik tombol Confirm pada baris rumus (formula bar). Lihat Gambar 1- 4.
- 4. Bila data tidak jadi dimasukkan, tekanlah tombol **Esc** atau pilih tombol **Cancel** yang ada di Baris Rumus.

#### **Memasukkan Data Angka**

- ° Angka atau bilangan adalah data nilai atau value yang berupa harga konstanta atau rumus yang diawali oleh karakter berikut ini: 0,1,2,3,..., 9 atau  $+$ ,  $-$ ,  $=$ ,  $\cdot$ ,  $\frac{1}{2}$ ,  $\left($ .
- ° Data yang diawali karakter huruf atau lambang-lambang yang tidak tercantum di atas akan diperlakukan sebagai teks atau label.
- ° Bila angka pecahan desimal diketik/dimasukkan, pemisah desimal harus ditulis dengan titik (.), misal untuk angka seperempat harus diketik 0.25.

#### **Memasukkan Data Teks**

Teks merupakan kombinasi dari angka, spasi dan karakter-karakter nonnumerik. Excel secara otomatis akan mengatur teks yang diketikkan ratakiri, untuk mengubah pengaturan ini dapat dilakukan melalui menu *Format, Cells* dan *Alignment* atau *toolbar* seperti padaGambar 1-6.

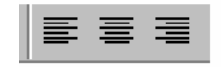

*Gambar 1-6*. Toolbar perataan teks

#### **Memasukkan Data Tanggal dan Waktu**

Excel menganggap data tanggal dan waktu sebagai data angka (diatur rata kanan). Untuk menampilkan data tanggal atau waktu pada worksheet bergantung pada format angka yang sudah diaplikasikan pada sel yang bersangkutan.

Untuk memasukkan data tanggal ke dalam sel, dapat digunakan slash (/) atau hyphen (-) sebagai pemisah bagian tanggal.

Contoh:

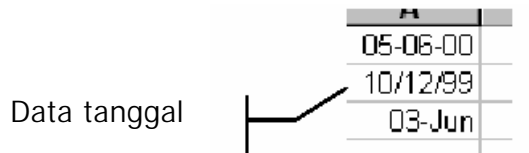

Untuk memasukkan data waktu, gunakanlah titik dua (:) untuk memisahkan bagian jam dan menitnya.

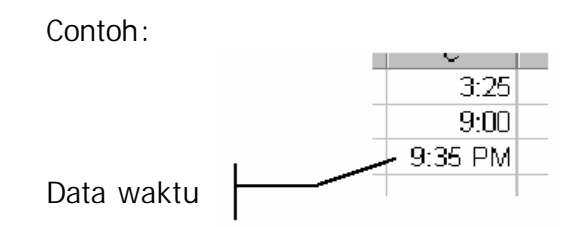

#### **Memasukkan Data Berurutan (Data Series)**

Data yang berurutan adalah data yang dimasukkan secara berangkai dengan selang yang tetap, misalnya data nomor urut, nama-nama bulan,

nama-nama hari, tanggal, teks bernomor dan sebagainya. Excel menyediakan fasilitas pemasukan data yang berurutan atau berderetan (data *series*) untuk mempercepat pemasukan data, yaitu dengan cara:

- 1. Men-*drag Fill Handle;*
- 2. Menggunakan *Menu Edit, Fill, Series.*

#### **Memasukkan Data** *Series* **dengan Men-drag Fill Handle:**

- 1. Pilih sel tempat posisi awal dari data *series* yang akan dibuat, misalnya sel B2
- 2. Ketikkan data awalnya, misalnya angka 1
- 3. Ketikkan data berikutnya, misalnya 2 pada sel berikutnya, contoh sel B3
- 2. Sorotlah range B2:B3
- 3. Drag-lah *pointer mouse* ke arah kotak hitam di sudut kanan bawah sel B3 *(Fill handle)* hingga berubah menjadi tanda tambah hitam. Gambar 1-7.
- 4. Geserlah/drag fill handle yang terpilih tersebut hingga ke sel B9 (Gambar 1-8).

|  | D |  |
|--|---|--|
|  |   |  |
|  |   |  |
|  |   |  |
|  |   |  |

*Gambar 1-7*. Mendrag Fill Handle

|                 | А | B             | $\mathbf C$ |
|-----------------|---|---------------|-------------|
|                 |   |               |             |
|                 |   |               |             |
| $\frac{2}{3}$   |   |               |             |
|                 |   | $\frac{2}{3}$ |             |
| $\frac{4}{5}$   |   |               |             |
|                 |   | 5             |             |
| 7               |   | 6             |             |
|                 |   | 7             |             |
| $\frac{8}{9}$   |   |               |             |
| $\frac{10}{10}$ |   |               |             |

*Gambar 1-8*. Membuat data series

#### **Memasukkan Data** *Series* **Melalui Menu Edit**

- 1) Masukkan data pertama ke dalam sel yang diinginkan
- 2) Blok/sorotlah *range* yang akan diisi dengan data *series* ke arah kolom (kanan) atau ke arah bawah (baris)
- 3) Pilih menu *Edit, Fill, Series* untuk membuka kotak dialog series (Gambar 1-

9)

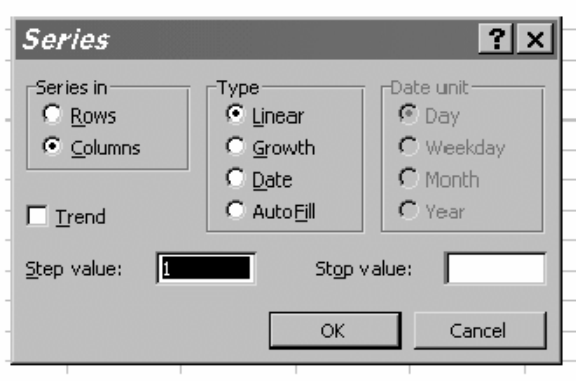

*Gambar 1-9*. Kotak Dialog Series

- 4) Tentukan besarnya *step* (langkah) antar data pada kotak *Step Value.*
- 5) Tentukan tipe data *series* melalui kotak Type
- 6) Klik **OK**.

Untuk menambahkan data *series* selain yang telah disediakan Excel dapat dilakukan dengan cara:

1. Pilih menu *Tools, Options* tab *Custom List*, untuk membuka kotak dialog *options* seperti pada Gambar 1-10.

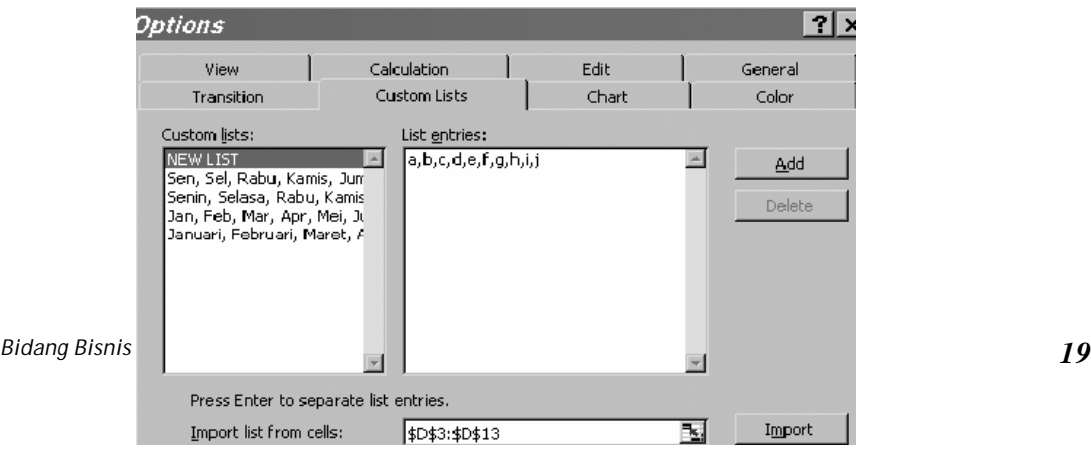

#### *Gambar 1-10*. Kotak Dialog Options

- *2.* Pilih *New List* pada kotak *Custom lists.*
- 3. Isilah deretan data yang diinginkan pada *List Entries*, misalkan huruf abjad a sampai j.
- 4. Klik *Add,* deret data baru akan masuk ke dalam kotak *Custom list.*
- 5. Klik **OK**.

### **D. Memperbaiki Kesalahan Pengetikan Data**

Bila data pada suatu sel salah, perbaiki dengan cara berikut:

- 1. Tempatkan penunjuk sel yang datanya akan diperbaiki, lalu tekan tombol **F2** *(Edit).* Cara lain, tempatkan penunjuk pada sel yang dimaksud, lalu klik dua kali di sel tersebut.
- 2. Jika kita berada pada modus *Edit* kesalahan dapat langsung diperbaiki langsung pada sel yang bersangkutan.

Tombol- tombol yang dapat digunakan untuk memperbaiki data di antaranya

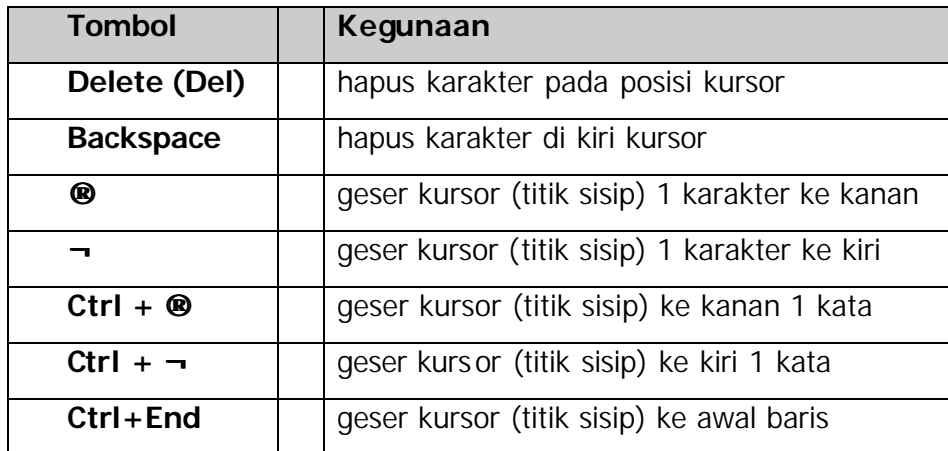

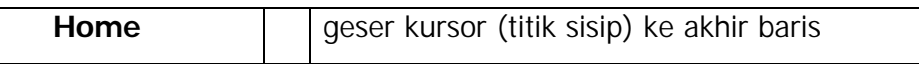

Bila kita akan mengetik karakter baru di tengah baris, sisipkan karakter yang akan diketik tepat pada posisi titik sisip/kursor berada. Hal ini kemudian tekan tombol *Insert.* Karakter yang diketikkan akan menimpa karakter sebelumnya.

3. Setelah selesai memperbaiki data tersebut, tekan *Enter.*

#### **E. Memilih Range atau Grup Sel**

Untuk memilih *range/*grup sel, sorot atau blok *range* yang akan dioperasikan.

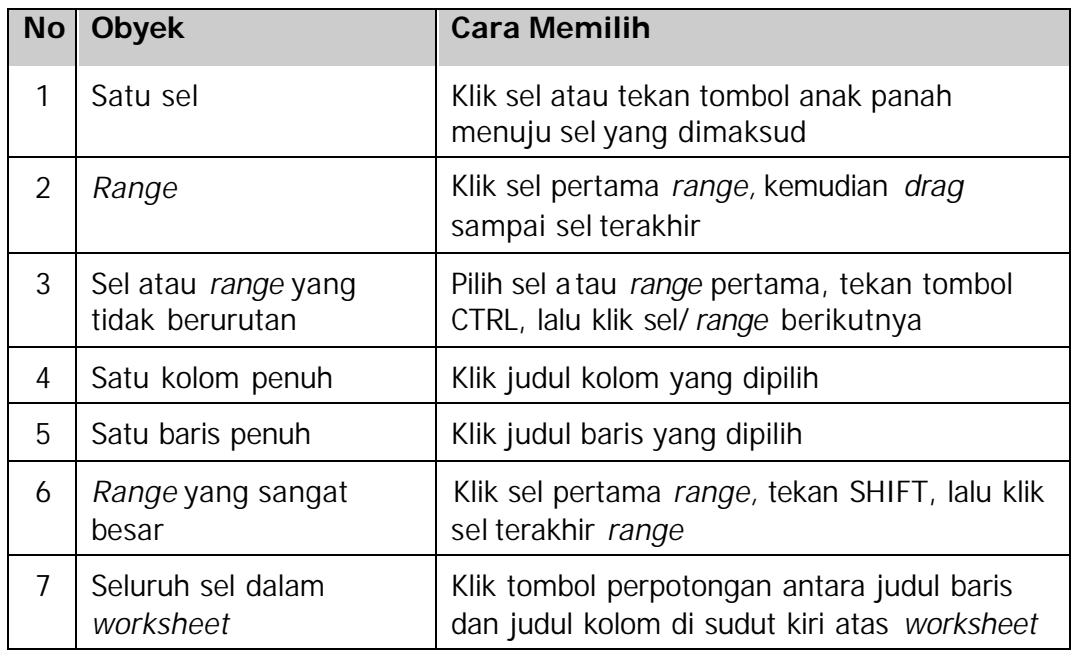

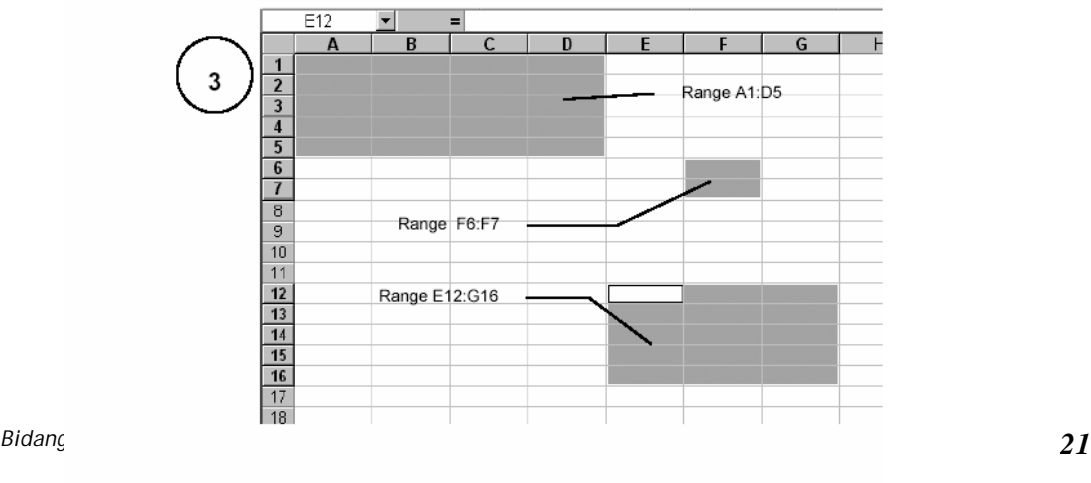

*Gambar 1-11*. Pemilihan Range atau grup sel

#### **Catatan**

Bila *range* yang akan dipilih besar, pindahkan penunjuk sel di awal range, tekan tombol **F8** lalu tekan **End + ¯** untuk memilih semua kolom terisi dan tekan **End + -** untuk memilih semua baris yang terisi. Dengan demikian seluruh *range* yang sudah terisi akan diblok.

#### **F. Menyimpan Buku Kerja**

Buku kerja *(workbook)* yang telah dibuat, dapat Anda simpan disimpan ke *harddisk* atau disket dengan cara sebagai berikut:

- 1) Pilih , menu **File, Save** atau tekan **Ctrl+S**. Penyimpanan buku kerja untuk pertama kali, akan ditampilkan kotak dialog seperti pada Gambar 1-12.
- 2) Excel akan menawarkan nama file **book1.xls** sebagai nama file *defaultnya.* Untuk memberi nama sesuai keinginan, cukup ketikkan nama *file*  pada kotak isian **File Name** lalu tekan **Enter**. Misalnya ketikkan buku kerja yang telah dibuat dengan nama **Latih1**, Excel akan memberikan extension **xls** secara otomatis.
- *3)* Selanjutnya tentukan nama drive dan direktori, tempat file tersebut disimpan. Misalnya pilih **c:msoffice\excel\***examples.*
	- Pada kotak daftar pilihan **Drives**, pilihlah nama *drive* **C**.
	- Pada kotak daftar pilihan **Directories**, klik dua kali nama direktori *examples.*

4). **Pilih OK**

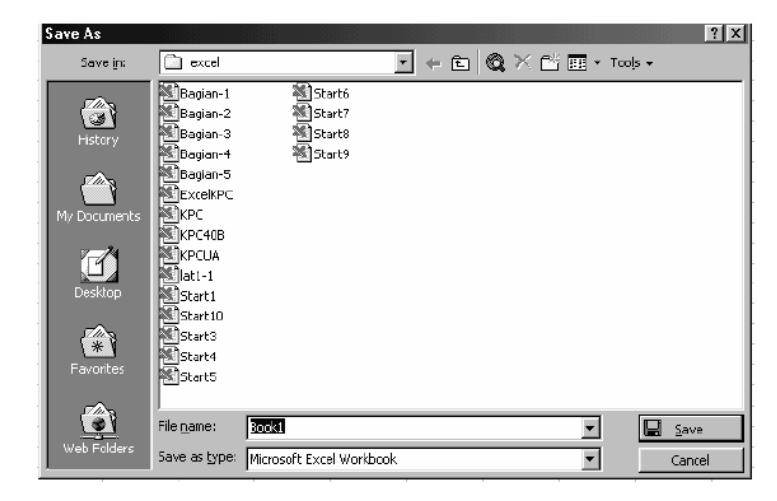

*Gambar 1-12*. Kotak dialog Save

## **Catatan**

Kotak dialog *Summary Info* mungkin saja tidak muncul. Kemunculannya bergantung pada saat men-*set UP* program *Microsoft Excel*.

Penyimpanan buku kerja dengan *toolbar* dilakukan dengan **ata** cara klik tombol ikon *Save* pada toolbar.

#### **G. Menutup Buku Kerja**

Buku kerja yang telah selesai dibuat dan telah disimpan, sebaiknya ditutup dengan memilih menu **File, Close**.

 Jika kita mengadakan perubahan sedikit saja terhadap buku kerja yang telah disimpan terakhir kali, maka Ms Excel akan menampilkan kotak dialog yang menanyakan apakah ingin menyimpan perubahan tersebut sebelum menutup buku kerja (lihat Gambar 1-13). Bila Anda ingin menyimpannya pilih **Yes**, sedangkan bila ingin menutup buku kerja tanpa menyimpan perubahan terakhir pilihlah **No**.

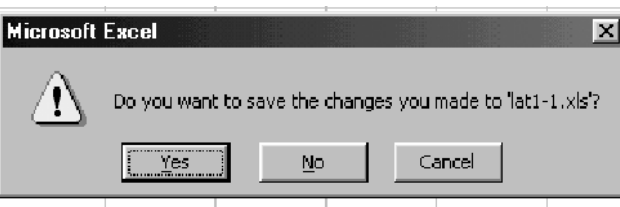

*Gambar 1-13*. Kotak Dialog Penyimpanan Ulang

#### **H. Membuka Buku Kerja Baru**

Bila dibutuhkan buku kerja baru yang masih kosong, pilihlah menu **File ® New** atau tekan **Ctrl+N**.

Dengan menggunakan toolbar standa, klik ikon  $\Box$ *New Workbook,* untuk membuka buku kerja kosong yang baru.

### **Catatan**

Bila kita memerlukan lembar kerja baru pada buku kerja yang sedang dipergunakan, cukup lakukan dengan cara memilih tabulasi (*tab*) yang terletak di bawah lembar kerja yang dalam keadaan default/standarnya (**Sheet1, Sheet2, Sheet3,** dan seterusnya).

#### **I. Membuka File Buku Kerja**

Buku kerja yang telah disimpan dapat dibuka kembali dengan langkah berikut:

- 1. Pilih *File, Open* atau tekan *Ctrl + O*. Kotak dialog *Open* akan ditampilkan (lihat Gambar 1-14)
- 2. Bila *file* yang akan dibuka tidak berada pada direktori yang berlaku, pilihlah *drive* dan direktori tempat *file* tersebut berada.
- 3. Pada kotak isian **File Name** ketiklah nama *file* yang diinginkan atau klik dua kali pada nama *file* yang dipilih.
- 4. Klik tombol **OK**.

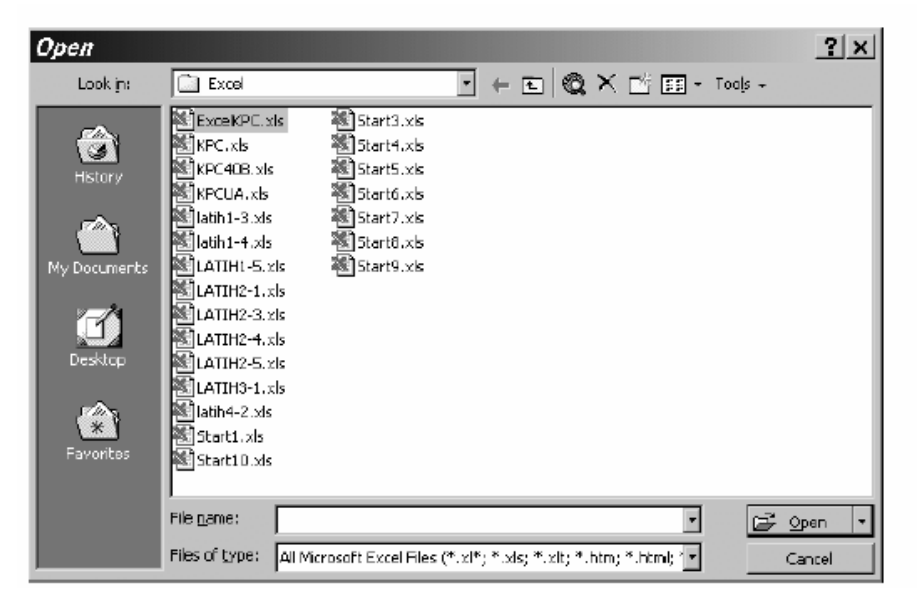

*Gambar 1-14***. Kotak Dialog Open**

Dengan menggunakan *ToolBar Standar* dengan klik ikon *Open,* untuk membuka *file* buku kerja yang telah disimpan.

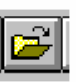

#### **J. Menyimpan Buku Kerja dengan Nama Lain**

Bila buku kerja yang sedang dibuat ataupun yang sudah disimpan akan disalin dengan nama *file* yang berbeda lakukan langkah-langkah berikut ini.

- 1. Klik menu lalu klik *File, Save As.*
- 2. Pada kotak dialog *Save As* akan ditampilkan nama file yang kita simpan (Gambar 1-15).
- 3. Ketik nama *file* yang diinginkan pada kotak *File Name*
- 4. Tentukan direktori penyimpanan pada kotak *Directories* dengan cara klik dua kali pada baris pertama
- 5. Klik dua kali untuk memilih direktori yang dipilih
- 6. Pilih/klik tombol **OK**.

Bila nama file yang Anda ketik sudah pernah ada pada *dick,* maka akan muncul pertanyaan, " Apakah Anada ingin menempatkan kembali *file*  tersebut?" Pilih *Yes* bila Anda ingin menyimpan file terdahulu. Pilih *No*, bila Anda ingin mengganti file terdahulu dengan yang baru

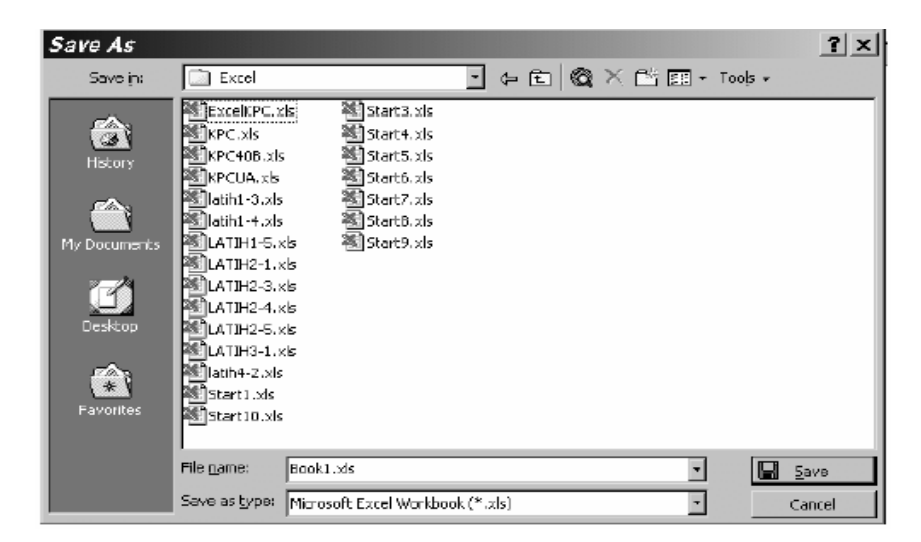

*Gambar 1-15*. Kotak Dialog Save As

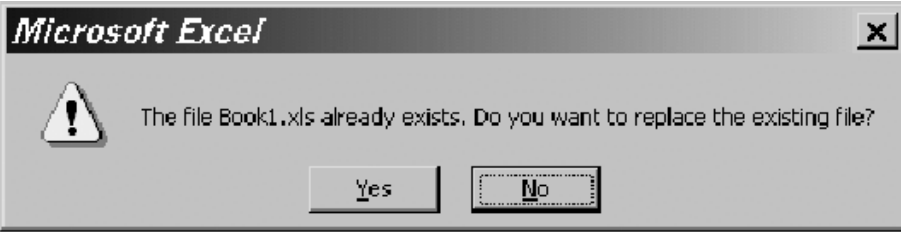

*Gambar 1-16*. Tampilan pesan untuk menimpa/mengganti file yang sudah ada.

#### **C. Tugas Materi 1**

#### **Tugas 1-1**

Ikuti langkah berikut ini dalam memasukkan data ke suatu sel pada Lembar Kerja 1.

- *1)* Pilih sel B1, lalu ketik **DAFTAR PENERIMAAN PESERTA KURSUS,** lalu tekan *Enter.*
- *2)* Pilih sel B2, lalu ketik **KPC PIKSI ITB TAHUN 1996 2000,** lalu tekan *Enter.*
- 3) Sorotlah sel B2 sampai E2 dan tekanlah tombol luntang *(toolbar)* untuk menggabung dan menengahkan teks
- 4) Ketik data lainnya pada posisi yang sesuai dengan Gambar 1-17 berikut ini
- 5) Simpanlah lembar kerja tersebut dengan nama **Latih1-1.xls**.

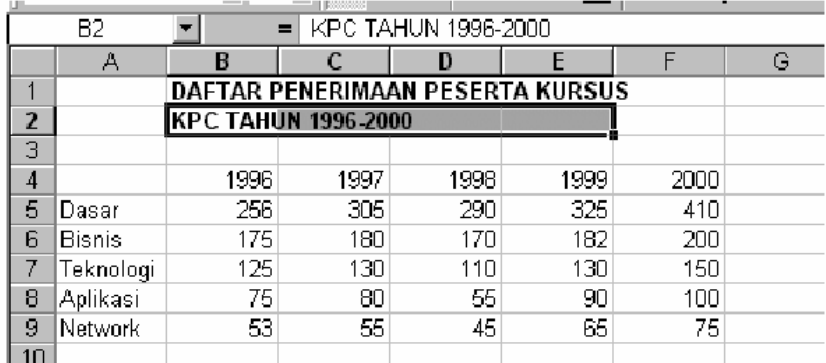

*Gambar 1-17*. Tampilan Latih1 -1.xls

# **Tugas 1-2**

Ikuti langkah berikut ini untuk mengisi Lembar Kerja 2

- 1) Bukalah buku kerja baru yang masih kosong
- 2) Buatlah Daftar Pembayaran Gaji PT. INFORMASI seperti pada Gambar 1-18
- 3) Simpanlah lembar kerja tersebut dengan nama latih1-2.xls
- 4) Tutuplah buku kerja Daftar Pembayaran Gaji tersebut.

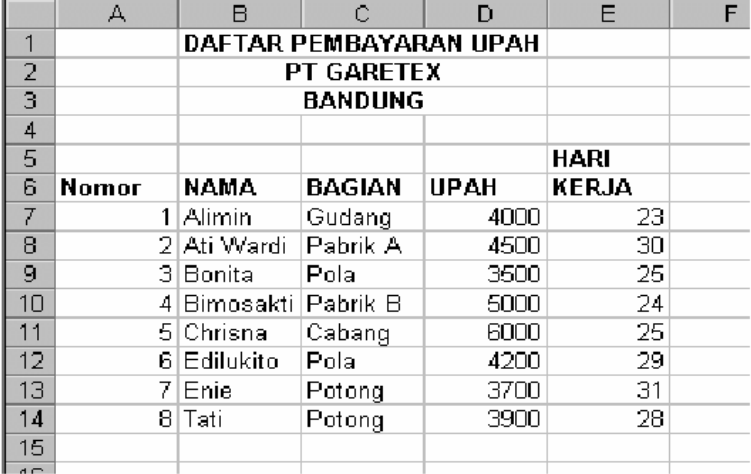

*Gambar 1-18*. Tampilan Latih1-2.xls

#### **Tugas 1-3**

Ikuti langkah-langkah berikut ini untuk mengisi Lembar Kerja 3.

- 1) Bukalah buku kerja baru yang masih kosong
- 2) Buatlah lembar kerja seperti pada Gambar 1-19
- 3) Simpanlah lembar kerja tersebut dengan nama Latih1-3.xls.

|    | А            |             | С                |       | E |
|----|--------------|-------------|------------------|-------|---|
|    |              | Penerimaan  | PDB.             | Tax   |   |
| 2  |              | Pajak       | <b>Non Migas</b> | Ratio |   |
| 3  | Tahun        | (Milyar Rp) | (Milyar Rp)      |       |   |
| 4  | 1995 - 1996  | 15425.6     | 142782.4         | 10.8% |   |
| 5  | 1996 - 1997  | 19719.7     | 164646.6         | 12.0% |   |
| 6  | 1997 - 1998  | 24058.4     | 175643.2         | 13.7% |   |
|    | 1998 - 1999  | 26234.5     | 185345.4         | 14.2% |   |
| 8  | 1999 - 2000. | 28456.2     | 168975.3         | 16.8% |   |
| 9  |              |             |                  |       |   |
| 10 |              |             |                  |       |   |

*Gambar 1-19*. Tampilan Latih1-3.xls

#### **Tugas 1-4**

Ikuti langkah berikut ini untuk mengisi Lembar Kerja 4.

*Bidang Bisnis dan Manajemen\_PK Sekretaris/Administrasi Bisnis 29*

- 1) Buatlah lembar kerja seperti pada Gambar 1-20
- 2) Manfaatkan fasilitas pengisian data series untuk mengisi bulan, blok dan nilai setiap bulan untuk data yang berurutan
- 3) Aturlah judul setiap kolom dengan luntang (*toolbar)* perataan teks
- 4) Simpanlah lembar kerja tersebut dengan nama latih1-4.xls.

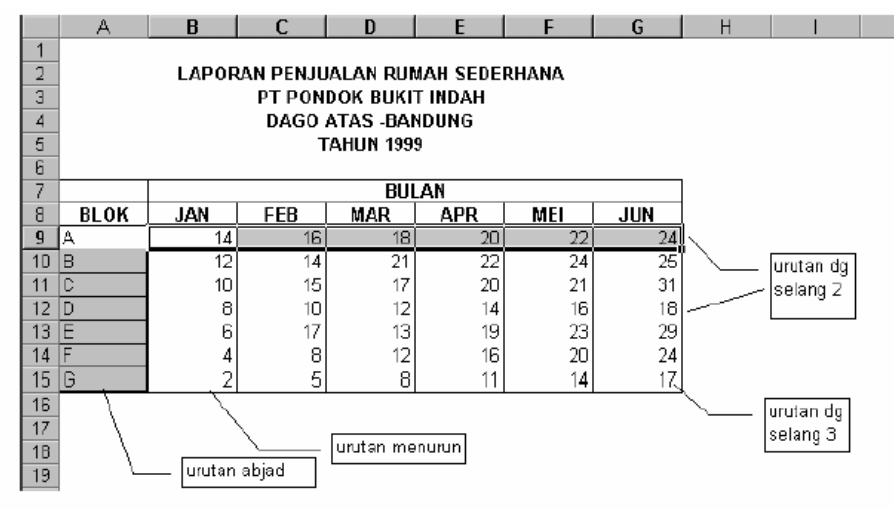

*Gambar 1-20*. Tampilan Latih1-4.xls

#### **Tugas 1-5**

Ikuti langkah berikut ini untuk mengisi Lembar Kerja.

- 1. Buatlah data series baru seperti pada Gambar 1-21.
- 2. Simpanlah lembar kerja tersebut dengan nama latih1-5.xls.

| DGBBBC∵H                                                                                                    | <i>Options</i>                                                                                                    | <u>v Po de 20 de de de 20 de 21 de de janv</u>                                                     |               | டவ<br>$?$ $\times$                |
|----------------------------------------------------------------------------------------------------|----------------------------------------------------------------------------------------------------|----------------------------------------------------------------------------------------------------|---------------|-----------------------------------|
| $-10$<br>Arial<br>B5<br>▾<br>B<br>А<br>1<br>Legi<br>2<br>Pahing<br>3<br>Pon<br>4<br>Wage<br>5<br> Kliwon<br>6<br>7<br>8<br>9<br>10 <sub>1</sub> | <b>Yiew</b><br>Transition<br>Custom lists:<br>NEW LIST<br>Sen, Sel, Rabu, Kamis, Jum<br>Senin, Selasa, Rabu, Kamisl<br>Jan, Feb, Mar, Apr, Mei, Ju<br>Januari, Februari, Maret, Al<br> a, b, c, d, e, f, g, h, i, j<br>ai, abu, buta, cepot, dodo<br>Legi, Pahing, Pon, Wage, N | Calculation<br><b>Custom Lists</b><br>List entries:<br>Legi<br>Pohing<br>lPon.<br>Wage<br>lKliwon. | Edit<br>Chart | General<br>Color<br>Add<br>Delete |
| 11<br>12<br>13 <sub>1</sub><br>14<br>15<br>16<br>17<br>18<br>19<br>$\overline{\phantom{1}}$                                                     | Import list from cells:                                                                                                    | Press Enter to separate list entries.                                                              | <b>OK</b>     | Import<br>ы<br>Cancel             |

*Gambar 1-21*. Tampilan Latih1-5.xls

#### **Tugas 1-6**

Mengisi data tanggal dan waktu:

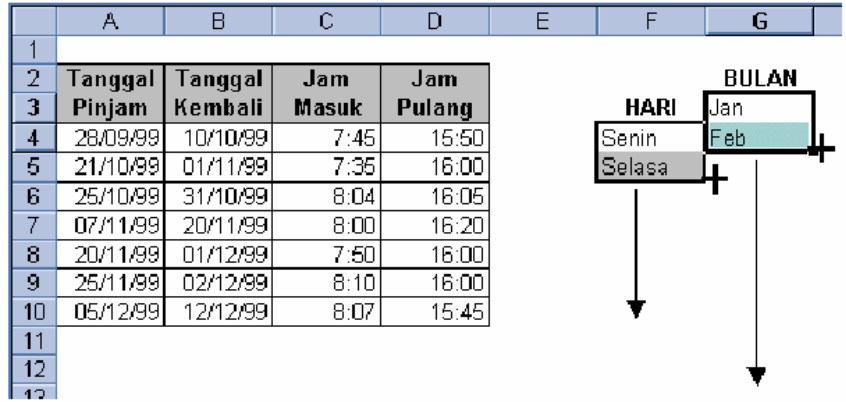

#### **2. Kegiatan Belajar 2. Operasi Perhitungan**

#### **A. Tujuan Kegiatan pemelajaran**

*Bidang Bisnis dan Manajemen\_PK Sekretaris/Administrasi Bisnis 31*

# **Setelah mempelajari materi bagian kedua ini secara tuntas maka anda diharapkan dapat:**

- 1. Membuat kolom dan baris dalam table.
- 2. Mengaplikasikan operasi perhitungan dalam excel.

#### **B. Uraian Materi 2**

#### **Perangkat Keras Komputer** *(Hardware)*

Perangkat keras komputer yaitu bisa berupa *Personal Computer (PC)* , Jenis komputer yang umum kita jumpai yang biasanya diletakkan di atas meja, dengan bentuk ringkas serta populer digunakan di rumah, kantor, sekolah dan sebagainya. Sebuah monitor dan sebuah keyboard serta mouse.

#### **Rumus atau Formula**

Rumus atau formula yang berupa instruksi perhitungan , dapat dimasukkan ke dalam suatu sel pada lembar kerja. Dalam Excel, proses perhitungan dapat dilakukan dengan menggunakan operator hitung sebagai berikut:

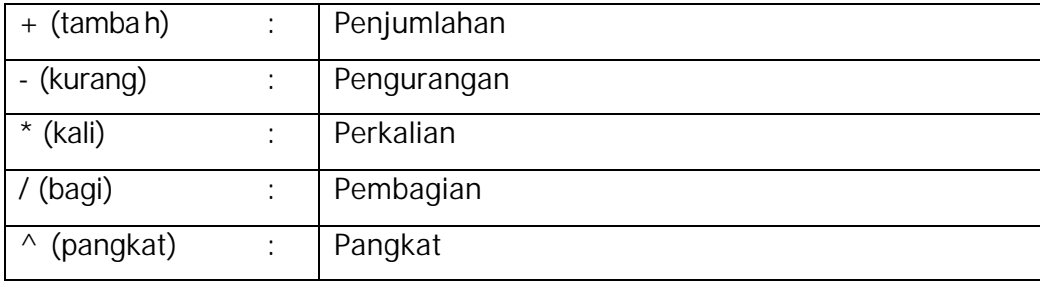

Proses perhitungan akan dilakukan sesuai dengan derajat urutan hirarki operator hitung sebagai berikut:

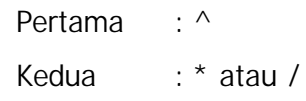

*Bidang Bisnis dan Manajemen\_PK Sekretaris/Administrasi Bisnis 32*

Ketiga : + atau -

#### *Catatan:*

Rumus yang diapit oleh tanda kurung "( )" akan diproses terlebih dahulu.

# **Menulis Rumus dengan Menggunakan Angka Tetap**

#### **(Konstanta)**

Untuk lebih memahami penulisan rumus ikutilah langkah berikut ini:

- 1. Bukalah lembar kerja kosong.
- 2. Ketik isi sel B2 dengan Unit dan isi sel C2 dengan jumlah unit penjualan. Sebesar 25.
- 3. Ketik isi sel B3 dengan Harga dan isi sel C3 dengan harga satuan barang sebesar 75000 (rupiah).
- 4. Isi sel C5 dengan pendapatan hasil penjualan yang diperoleh dari hasil perkalian jumlah unit kali harga satuan. Lihat Gambar 2-1.

| 2  |               | 25      |  |
|----|---------------|---------|--|
| в. | Unit<br>Harga | 75000   |  |
|    |               |         |  |
| э  |               | 1875000 |  |
|    |               |         |  |
|    |               |         |  |

Gambar 2-1. Menulis Rumus

Menulis Rumus dengan menggunakan angka tetap/konstanta dilakukan dengan cara sebagai berikut:

- 1. Pilih sel C5.
- 2. Ketik rumus =25\*75000
- 3. Tekan **Enter** untuk memasukkan rumus yang diketik.

#### *Catatan:*

- o Penulisan rumus harus selalu diawali dengan lambang sama dengan  $(=).$
- o Penulisan rumus **tidak boleh** ada spasi.
- o Menulis rumus dengan menggunakan angka tetap/kontanta relatif tidak efisien karena bila angka yang dihitung mengalami perubahan maka rumus yang dibuat harus diubah pula.

#### **Menulis Rumus dengan Menggunakan Referensi Sel**

Sebagai alternatif, dapat pula menulis rumus dengan menggunakan referensi sel dengan langkah berikut:

- 1. Pilih sel C5.
- 2. Ketik rumus =  $C2*C3$
- 3. (huruf kecil atau huruf besar **tidak dibedakan**).
- 4. Tekan **Enter** untuk memasukkan rumus yang diketik.

#### *Catatan:*

Menulis rumus dengan referensi sel lebih efisien, karena bila angka yang dihitung mengalami perubahan maka rumus yang mengacu ke sel-sel tempat angka tersbut berada akan secara otomatis menghitung kembali atau hasil perhitungan otomatis berubah sesuai dengan angka yang dimasukkan.

#### **Menulis Rumus dengan Cara Menunjuk**

Rumus yang dibuat sebenarnya dapat pula dituliskan dengan cara menunjuk. Cara menunjuk lebih dianjurkan karena memperkecil kemungkinan salah ketik. Penunjukkan dapat dilakukan dengan menggunakan keyboard dan dapat pula dengan mouse. Untuk menulis rumus dengan cara menunjuk, lakukan langkah berikut ini:

- 1. Pilih sel D2 kemudian ketik =
- 2. Pilih sel B2 kemudian ketik \*
- 3. Pilih sel C2.
- 4. Tekan **Enter** atau pilih tombol **Confirm** untuk memasukkan rumus yang diketik.
- 5. Isikan sebarang angka di sel B2 dan sel C2.
- 6. Tekan **Enter** atau pilih tombol **Confirm** untuk melihat hasil perhitungan.

| <b>SUM</b> | $\mathbf{I} \times \mathbf{I} = 52$ |  |  |
|------------|-------------------------------------|--|--|
|            |                                     |  |  |
|            |                                     |  |  |
|            |                                     |  |  |
|            |                                     |  |  |

Gambar 2-2. Menulis Rumus dengan menunjuk sel

#### **Rumus Array**

Excel 2000 menambahkan fasilitas untuk melakukan perhitungan terhadap sekelompok nilai sekaligus dengan cara memasukkan Array. Array merupakan sekelompok data yang sudah dimasukkan. Rumus array bekerja pada dua kumpulan nilai atau lebih yang disebut *argument array* untuk menghasilkan sekelompok nilai keluaran. Argumen adalah sel atau range input yang digunakan pada fungsi dan dapat berupa label, nilai, alamat sel, nama sel, rumus atau fungsi lain yang diawali dan diakhiri oleh tanda kurung dengan pemisah tanda koma.

Misalkan terdapat lembar kerja seperti Gambar 2-3 yang terdiri dari dua kolom. Kolom D menunjukkan perkalian volume dan harga. Untuk mengisikan kolom D dapat dilakukan dengan menggunakan rumus array sebagai berikut:

- 1. Sorot range D4:D10.
- 2. Ketik tanda  $=$
- 3. Sorot range B4:B10, lalu ketik tanda \*
- 4. Sorot range C4:C10
- 5. Tekan tombol **Shift+Ctrl+Enter**
- 6. Excel akan memasukkan rumus {=B4:B10\*C4:C10} ke masing-masing sel pada D4:D10. Rumus array akan menempatkan hasil perhitungan B4\*C4 ke sel D4 dan seterusnya.

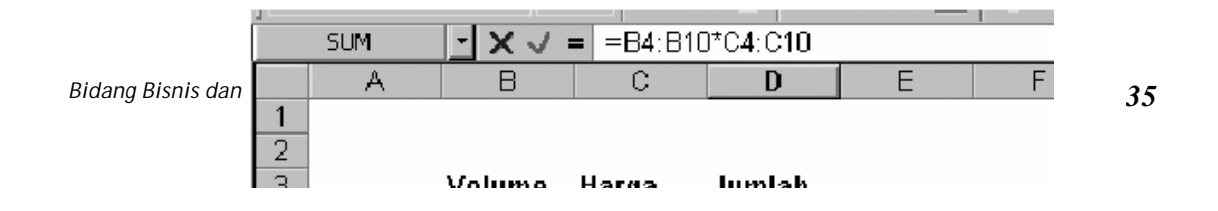

*Gambar 2-3*. Contoh Array

#### **OPERASI RANGE**

#### **Menghapus Data di Suatu Sel atau Range**

Menghapus data di suatu sel atau range dapat dilakukan dengan menekan tombol **Delete**. Caranya adalah tempatkan penunjuk sel di sel atau pilihlah range yang akan dihapus tersebut lalu tekanlah tombol **Delete**.

#### **Membatalkan Perintah Terakhir**

Bila kita membuat kesalahan suatu perintah, maka hanya perintah terakhir yang dapat dibatalkan. Karenanya perintah pembatalan ini harus dengan segera dilakukan sebelum diberikan perintah lain. Misalnya bila salah menghapus suatu sel atau range, maka penghapusan dapat dibatalkan dengan memilih menu **Edit, Undo** atau tekan **Ctrl+Z**.

#### *Catatan:*

Dalam beberapa hal, perintah Undo tidak dapat digunakan. Misalnya bila baru saja menyimpan buku kerja. Menggunakan toolbar standar:  $\mathcal{L}_{\text{D}}$ Klik tombol icon Undo untuk membatalkan perintah terakhir.

#### **Menyalin (COPY) Data**

Menyalin data berarti meletakkan data pada tempat lain, tetapi data asli/sumber masih berada di tempat semula. Cara menyalin data dapat dilakukan dengan berbagai cara di bawah ini.

### **Menggunakan Toolbar Standar**

- 1. Pilihlah sel atau range yang datanya akan disalin.
- 2. Klik tombol icon *copy*  $\boxed{E}$  untuk menyalin data yang diblok ke Clipboard.
- 3. Pindahkan penunjuk sel ke posis i baru yang diinginkan.
- 4. Klik tombol icon *Paste* **6.** untuk mengambil data yang ada di Clipboard dan menempatkannya di posisi penunjuk sel yang berada sekarang. Lihat Gambar  $2 - 4$ .

| Ð | ¦ūnīt |          | <b>UNIT</b> |  |
|---|-------|----------|-------------|--|
| 3 | 1500  | Menγalin | 1500        |  |
|   | 3500  |          | 3500        |  |
| 5 | 2000  |          | 2000        |  |
| 6 |       |          |             |  |
|   |       |          |             |  |

Gambar 2-4. Menyalin Data

### **Memindahkan Data**

Memindahkan data sama saja dengan menghapus data pada tempat sekarang dan menempatkannya di tempat lain. Dalam Excel, terdapat beberapa cara untuk memindahkan data .

### **Memindahkan Data Melalui Clipboard**

Memindahkan data pada suatu sel atau range ke tempat lain dapat dilakukan dengan cara sebagai berikut:

1. Pilihlah sel atau range yang datanya akan dipindahkan.

- 2. Pilih menu **Edit, Cut** atau tekan **Ctrl+X**. Cara lainnya adalah biarkan penunjuk mouse pada posisi sel atau range yang diblok, kemudian klik sebelah kanan satu kali, lalu pilih **Cut**. Data yang dipilih tadi akan dipindahkan ke Clipboard.
- 3. Pilih menu **Edit, Paste** atau tekan **Ctrl+V**. Cara lainnya adalah klik sebelah kanan satu kali, lalu pilih **Paste (**akan lebih cepat lagi bila hanya menekan tombol **Enter).**

### **Menggunakan Toolbar Standar**

- 1. Pilihlah sel atau range yang akan dipindahkan.
- 2. Klik icon **Fig. 1.** Cut untuk memindahkan data yang diblok ke Clipboard.
- 3. Pindahkan penunjuk sel ke posisi baru yang diinginkan.
- 4. Klik tombol icon *Paste* .

| Ð |  |             | <b>UNIT</b> |  |
|---|--|-------------|-------------|--|
| ŋ |  | Memindahkan | 1500        |  |
|   |  |             | 3500        |  |
|   |  |             | 2000        |  |
|   |  |             |             |  |
|   |  |             |             |  |
| o |  |             |             |  |

*Gambar 2-7*. Memindahka n Data

#### **Memindahkan data dengan menggeser mouse**

Bila posisi data yang akan disalin di daerah yang terlihat di layar, maka agar lebih cepat dapat dilakukan dengan cara menggeser mouse (*drag & drop)*, dengan langkah berikut:

1. Pilihlah sel atau range yang datanya akan dipindahkan.

*Bidang Bisnis dan Manajemen\_PK Sekretaris/Administrasi Bisnis 38*

- 2. Pindahkan posisi penunjuk mouse di tepi (border) sel atau range hingga penunjuk mouse berubah bentuk menjadi gambar tanda panah.
- 3. Sambil menekan tombol mouse, geserkan (drag) mouse ke posisi baru yang dinginkan. Pada saat mouse digeser (*drag*), batas tepi (border) sel atau range yang dipindahkan terlihat ikut bergeser.
- 4. Setelah sel atau range tersebut berada di tempat tujuan, lepaskanlah tombol mouse.

#### **Mengatur Lebar Kolom**

Untuk data yang panjang atau ukuran font yang besar, mungkin Excel tidak cukup untuk menampung dalam kolom standar. Agar data yang panjang dapat ditampung, lebar kolom perlu diatur atau diubah dengan berbagai cara di bawah ini.

#### **Mengubah Lebar Kolom dengan Ukuran Tertentu**

Mengubah lebar kolom dengan ukuran tertentu dilakukan dengan cara :

- 1. Tempatkan penunjuk sel di kolom yang akan diubah lebarnya. Bila lebih dari dari
- 2. satu kolom, pilihlah/bloklah range yang mewakili kolom -kolom tersebut.
- 3. Pilih menu **Format, Column, Width**. Kotak dialog Column Width akan ditampilkan
- 4. seperti pada Gambar 2-8.
- 5. Pada kotak isian **Column Width**, ketikkan lebar kolom yang diinginkan.
- 6. Pilih **OK**.

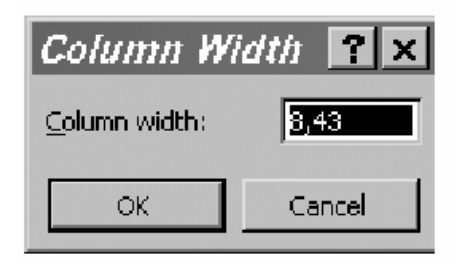

*Gambar 2-8*. Kotak Dialog Column Width

#### **Mengubah Lebar Kolom dengan Mouse**

Mengubah lebar kolom dengan menggunakan mouse akan lebih cepat. Caranya adalah:

- 1. Arahkan penunjuk mouse pada huruf kolom yang akan dilebarkan. Misalnya kolom B.
- 2. Tunjuk batas kanan kolom B tersebut. Penunjuk mouse akan berubah bentuk menjadi panah dua arah (lihat Gambar 2-8). Bila ingin mengubah sederet kolom sekaligus, misalnya B, C, dan D sekaligus, terlebih dulu deretan kolom tersebut diblok, kemudian bawa penunjuk mouse ke batas kanan salah satu

huruf kolom hingga penunjuk mouse berubah bentuk menjadi panah dua arah.

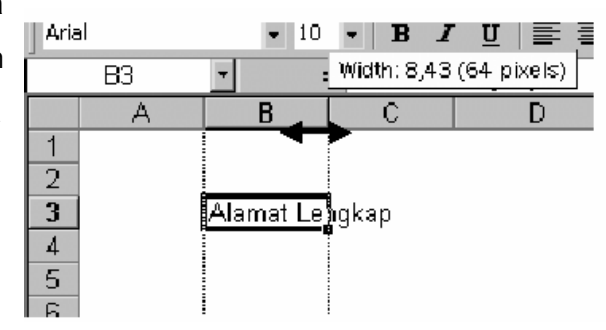

*Gambar 2-9*. Tampilan Penunjuk mouse pada batas kolom

- 3. Geserlah batas kolom tersebut ke kiri atau ke kanan sesuai dengan keinginan.
- 4. Lepaskan tombol mouse.

#### **Mengembalikan Lebar Kolom ke Lebar Standar**

Kolom yang sudah diubah lebarnya dapat dikembalikan lebarnya ke semula dengan cara sebagai berikut:

- 1. Tempatkan penunjuk sel di kolom yang akan diubah lebarnya. Bila lebih dari dari satu kolom, pilihlah/bloklah range yang mewakili kolom -kolom tersebut.
- 2. Pilih menu **Format, Column, Standard Width**. Kotak dialog Column Width akan ditampilkan seperti pada Gambar 2-10.
- 3. Bila diperlukan le bar kolom standar dapat diganti dengan ukuran yang diketikkan pada kotak isian Standard Column Width .
- 4. Pilih OK.

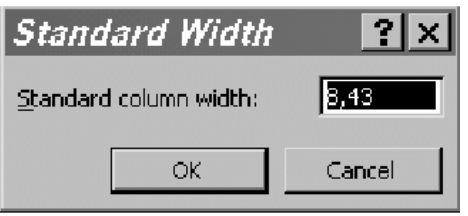

*Gambar 2-10*. Kotak Dialog Standard Column

### **Mengubah Lebar Kolom Sesuai dengan Data yang Ada**

Untuk mengubah lebar kolom sesuai dengan data terpanjang yang ada pada kolom tersebut dapat dilakukan dengan cara:

A. Menu Pull Down:

- 1. Tempatkan penunjuk sel di kolom yang akan diubah lebarnya. Bila lebih dari dari satu kolom, pilihlah/bloklah range yang mewakili kolom-kolom tersebut.
- 2. Pilih menu **Format, Column, AutoFit Selection**.
- B. Menggunakan Mouse:
	- 1. Arahkan penunjuk mouse pada huruf kolom yang akan dilebarkan.
	- 2. Tunjuk batas kanan kolom tersebut. Penunjuk mouse akan berubah bentuk menjadi panah dua arah.
	- 3. Klik dua kali pada batas kolom tersebut.

#### **Mengatur Tinggi Baris**

#### **Mengubah Tinggi Baris dengan Ukuran Tertentu**

Mengubah tinggi baris kolom dengan ukuran tertentu dilakukan dengan cara:

- 1. Tempatkan penunjuk sel di baris yang akan diubah tingginya. Bila lebih dari dari satu kolom, pilihlah/bloklah range yang mewakili baris -baris tersebut.
- 2. Pilih menu **Format, Row, Height**. Kotak dialog Row Height akan ditampilkan seperti pada Gambar 2-11.
- 3. Pada kotak isian **Row Height**, ketikkan tinggi baris yang diinginkan.
- 4. Pilih **OK**.

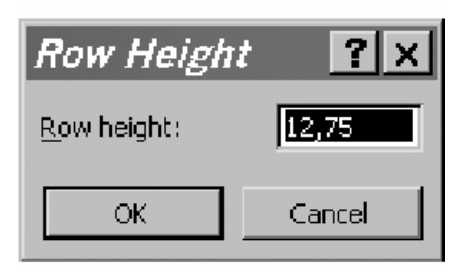

*Gambar 2-11*. Kotak Dialog Row Height

### **Mengubah Tinggi Baris dengan Mouse**

Mengubah tinggi baris dengan menggunakan mouse akan lebih cepat. Caranya adalah:

- 1. Arahkan penunjuk mouse pada nomor baris yang akan dilebarkan, misal baris 3.
- 2. Tunjuk batas bawah baris 3 tersebut. Penunjuk mouse akan berubah bentuk menjadi panah dua arah (lihat Gambar 2-12). Bila ingin mengubah sederet baris sekaligus, misalnya 2, 3, dan 4 sekaligus, terlebih dulu deretan baris tersebut diblok, kemudian bawa penunjuk mouse ke batas bawah saalah satu nomor baris hingga penunjuk mouse berubah bentuk menjadi panah dua arah.

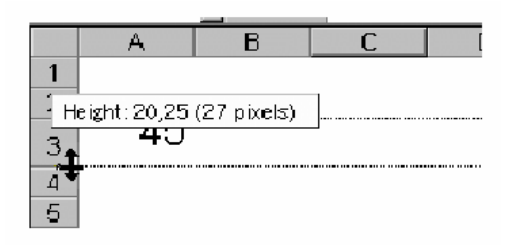

*Gambar 2-12*. Tampilan Penunjuk mouse pada batas baris

- 3. Geserlah batas baris tersebut ke atas atau ke bawah sesuai dengan keinginan.
- 4. Lepaskan tombol mouse.

#### **Mengubah Tinggi baris Sesuai dengan Data yang Ada**

Untuk mengubah tinggi baris sesuai dengan data terpanjang yang ada pada kolom tersebut dapat dilakukan dengan cara:

- A. Menu Pull Down:
	- 1. Tempatkan penunjuk sel di kolom yang akan diubah lebarnya. Bila lebih dari satu kolom, pilihlah/bloklah range yang mewakili kolom-kolom tersebut.
	- 2. Pilih menu **Format, Row, AutoFit** .
- B. Menggunakan Mouse:
	- 1. Arahkan penunjuk mouse pada nomor baris yang akan ditinggikan.
	- 2. Tunjuk batas bawah baris tersebut. Penunjuk mouse akan berubah bentuk menjadi panah dua arah.
	- 3. Klik dua kali pada batas baris tersebut.

#### **Mengatur Tampilan Garis pada Lembar Kerja**

Saat membuka Excel, tampilan lembar kerja standar adalah seperti pada Gambar 2-12, yaitu setiap sel diberi garis batas (*Gridlines*).

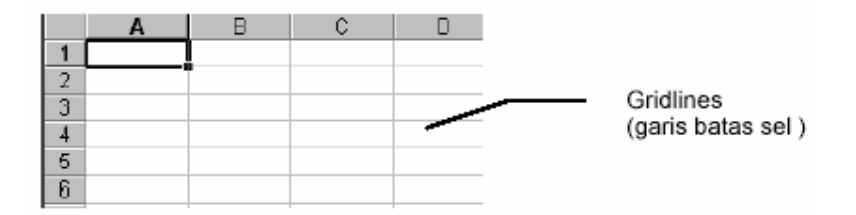

*Gambar 2-13*. Lembar kerja dengan Gridlines

Untuk menghilangkan garis batas/*Gridlines* dapat dilakukan dengan cara sbb:

- 1. Pilih menu **Tool**, **Options**, akan muncul kotak dialog Options (Gambar 2-14) .
- 2. Pilih tab View
- 3. Pada Window options, klik *check box* Gridlines untuk mengaktifkan atau me-nonaktifkannya.
- 4. Pilih OK, lembar kerja menjadi seperti pada Gambar 2-15.

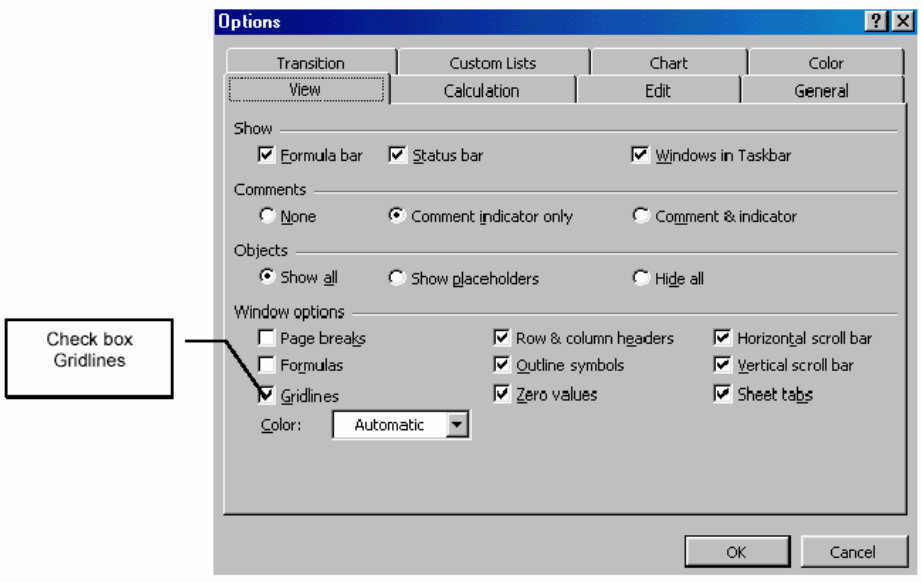

*Gambar 2-14*. Kotak Dialog Options

### **C. LATIHAN MATERI 2**

### **Latihan 2-1**

- 1. Buatlah lembar kerja seperti pada Gambar 2-16.
- **2.** Buatkan rumus untuk Total = Banyak \* Harga., simpan dengan nama

#### **Latih2-1.xls**

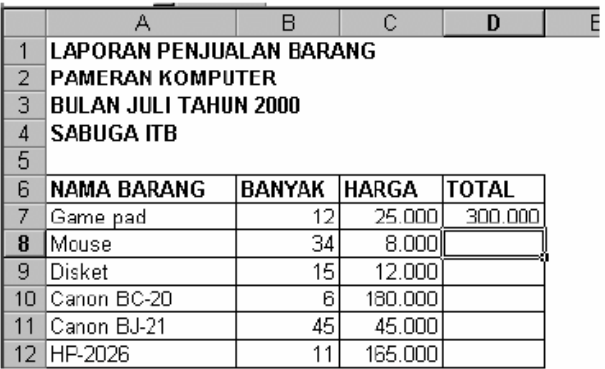

*Gambar 2-16*. Tampilan Latih2-1

### **Latihan 2-2**

- 1. Buatlah lembar kerja Buku Kas seperti pada Gambar 2-17.
- 2. Hitunglah Saldo = Debet Kredit
- 3. Simpanlah lembar kerja tsb. dengan nama Latih2-2.xls

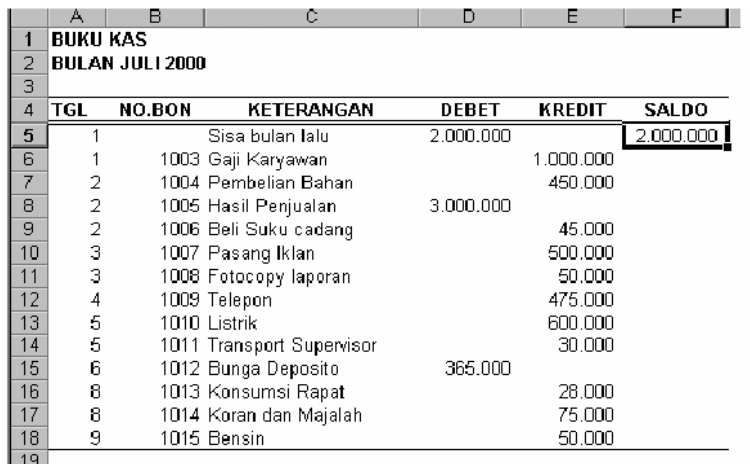

Gambar 2-17. Layout Latih2-2.xls.

### **Latihan 2-3**

- 1. Buatlah lembar kerja berjudul Daftar Harga BBM seperti pada Gambar 2-18.
- 2. Buatlah data series Jumlah liter dengan menggunakan Fill Handel.
- 3. Buatlah rumus jumlah liter dikalikan dengan harga/liter.
- 4. Simpanlah lembar kerja tersebt dengan nama Latih2-3.xls.

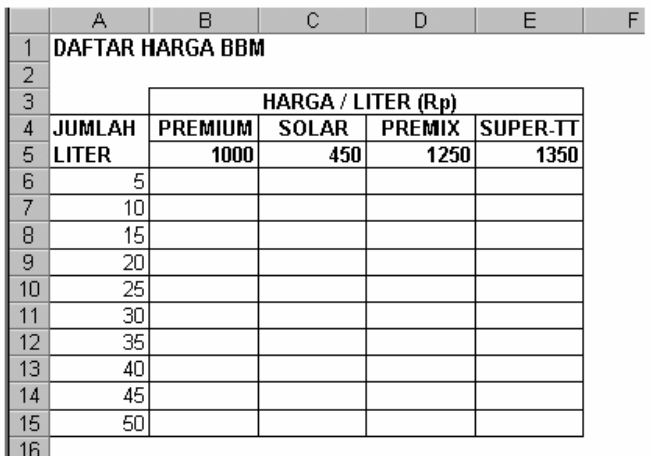

Gambar 2-18. Layout Latih2-3.Xls.

### **Latihan 2-4**

- 1. Buatlah lembar kerja berjudul Daftar Harga BBM seperti pada Gambar 2-19.
- 2. Lama = Jam selesai jam mulai
- 3. Biaya Sewa = lama\*biaya sewa/jam \* 24

Catatan:

- 1. Nilai data waktu di Excel adalah antara 0 sampai 0.99999999, yaitu untuk waktu jam
- 2. 0:00:00 (12:00:00 A.M.) sampai 23:59:59 (11:59:59 P.M.), berarti untuk waktu jam
- 3. 0:00 sampai jam  $12:00 = 0.5 * 24 = 12$ .
- 4. Simpanlah lembar kerja tersebut dengan nama Latih2-3xls.

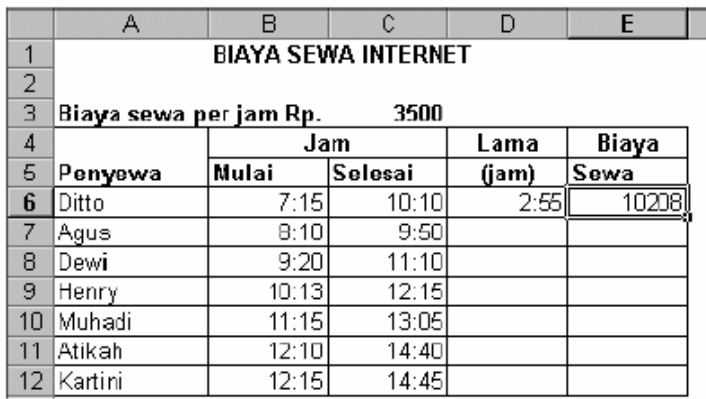

Gambar 2-19. Layout Latih2-4.Xls.

### **3. Kegiatan Belajar 3. Format Tampilan**

#### **A. Tujuan Kegiatan pemelajaran**

Setelah menyelesaikan pembelajaran bagian tiga ini dengan tuntas, maka diharapkan anda dapat:

- 1. Mengatur format ketika masukkan data.
- 2. Mengatur jenis huruf.
- 3. Mengatur perataan tampilan data.

#### **Uraian Materi**

#### **Perangkat Keras Komputer (***Hardware)*

yaitu bisa berupa *Personal Computer (PC)* , Jenis komputer yang umum kita jumpai yang biasanya diletakkan di atas meja, dengan bentuk ringkas serta populer digunakan di rumah, kantor, sekolah dan sebagainya. Sebuah monitor dan sebuah keyboard serta mouse.

#### **Format Tampilan Angka**

Untuk menampilkan bentuk format angka dalam Excel dapat dilakukan dengan dua cara, yaitu dengan mengatur format tampilan angka ketika data dimasukkan atau memilih perintah Format Cells dari pull down menu.

#### **Mengatur Format Ketika Memasukkan Data**

Pada saat data diketikkan dengan menggunakan lambang \$, %, pemisah ribuan dengan koma (,) dan pemisah desimal dengan titik, Excel akan menampilkan formatnya sesuai dengan data yang diketikkan. Sebagai contoh,

ketikanlah angka-angka di bawah ini:

Di sel B2: angka \$250,000 Di sel B3: angka 15% Di sel B4: angka 1,250.00

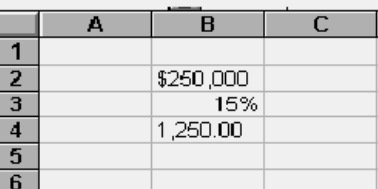

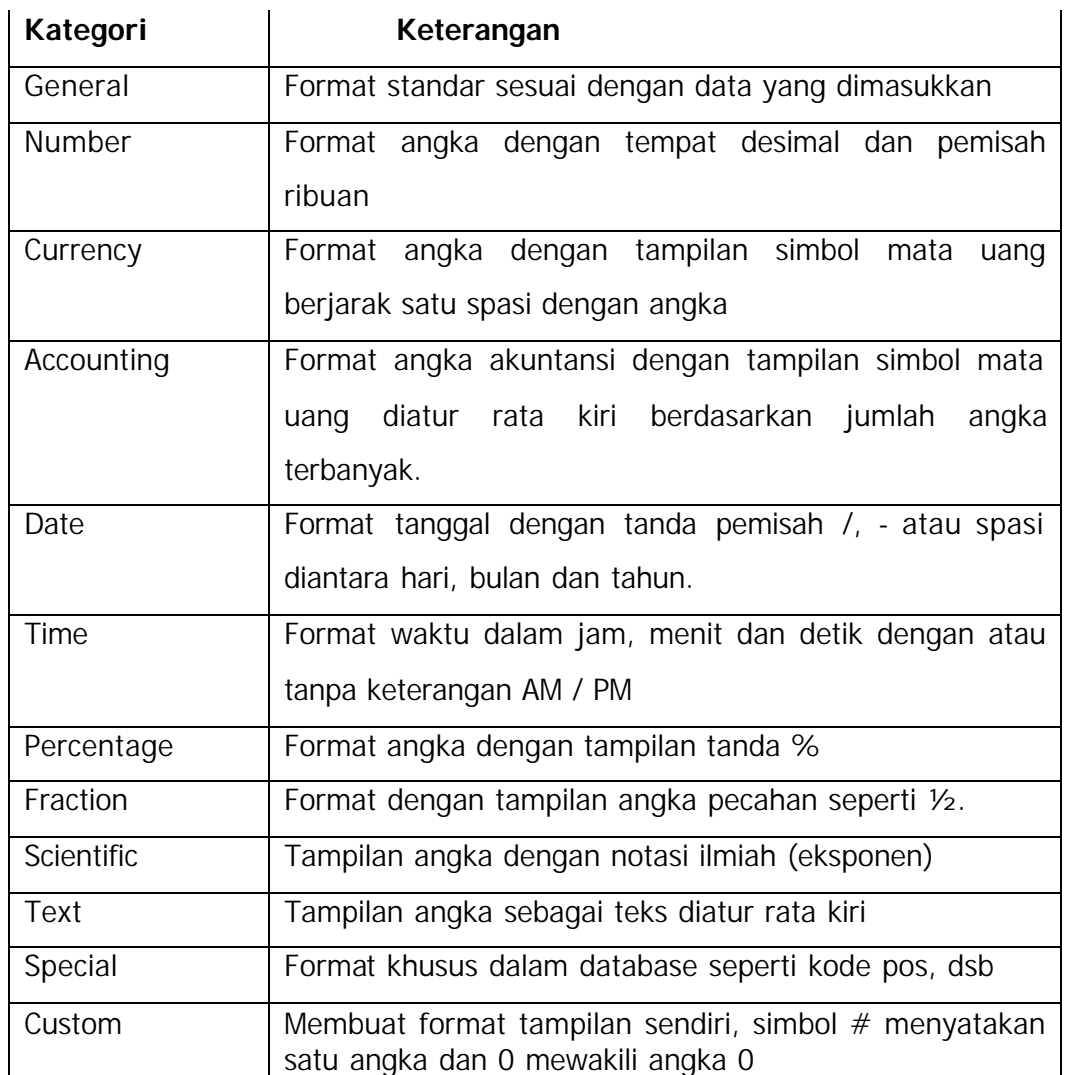

Excel menyediakan beberapa kategori format bilangan atau angka, yaitu:

### **D. Langkah Kerja**

### **Mengatur Format Dengan Kotak Dialog Format Cells**

### **Cara Pertama**

- 1. Pilihlah sel atau range yang akan diformat.
- 2. Pilih menu Format, Cells atau tekan Ctrl + 1 untuk membuka kotak dialog Format Cells seperti pada Gambar 3-1, lalu pilih tab Number.
- 3. Pilih kategori format yang diinginkan pada kotak daftar pilihan Category.
- 4. Pilih bentuk kode format yang diinginkan pada kotak pilihan Type.

5. Pilih OK.

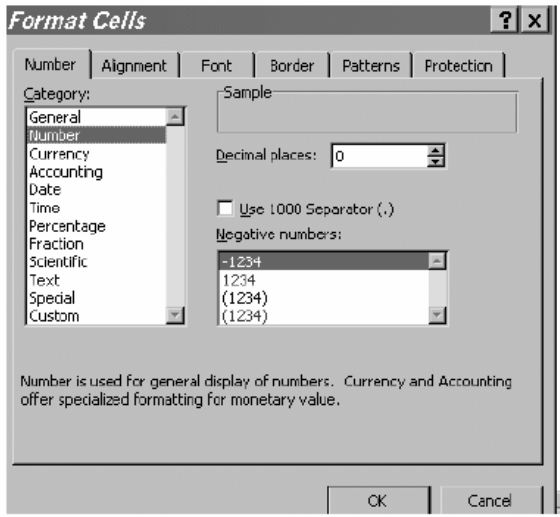

*Gambar 3-1*. Kotak dialog Format Cells pada tab Number

### **Cara Kedua**

- 1. Pilihlah sel atau range yang akan diformat.
- 2. Penunjuk mouse tetap pada posisi sel atau range yang dipilih/diblok, kemudian tekan/klik sebelah kanan satu kali. Excel akan menampilkan shirtcut menu seperti pada Gambar 3-2.

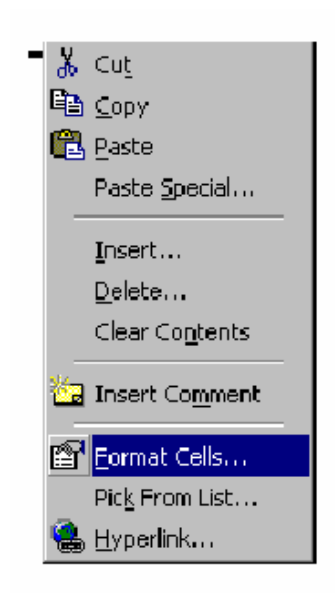

*Gambar 3-2*. Shortcut Menu

Decrease Decimal :

mengurangi jumlah

Tampilan angka diformat

dengan menambah jumlah

Mengatur format tampilan angka untuk

angka desimal

Increase Decimal:

angka desimal

#### Percent Style: Menampilkan lambang persen Currency Style: Mengatur format

₿

#### **Menggunakan Toolbar Pemformatan**

tampilan angka dengan

tampilan lambang uang vang berlaku di Windows

### **Mengatur Format Tanggal dan Waktu**

Comma Style:

menggunakan

pemisah koma

Tampilan angka

Jika suatu sel diisi 5-7-2000 atau 18:25, maka secara otomatis Excel akan mengasumsikan bahwa data tersebut adalah data tanggal dan data waktu serta ditampilkan dalam format tanggal dan waktu standar atau terakhir.

 $\overline{\mathfrak{g}}$ 

Ш

Untuk memilih format tanggal atau waktu, dapat diikuti langkah berikut:

- 1. Pilihlah sel berisi data tanggal yang akan diformat.
- 2. Pilih menu **Format, Cells** atau tekan **Ctrl + 1** untuk membuka kotak dialog Format Cells seperti pada Gambar 3-1, lalu pilih tab **Number** kategori **Date**  untuk tanggal atau **Time** untuk waktu sehingga muncul tampilan daftar tipe format tanggal atau daftar tipe format tanggal (Gambar 3-3).
- 3. Pilihlah tipe format yang diinginkan.
- 4. Klik OK.

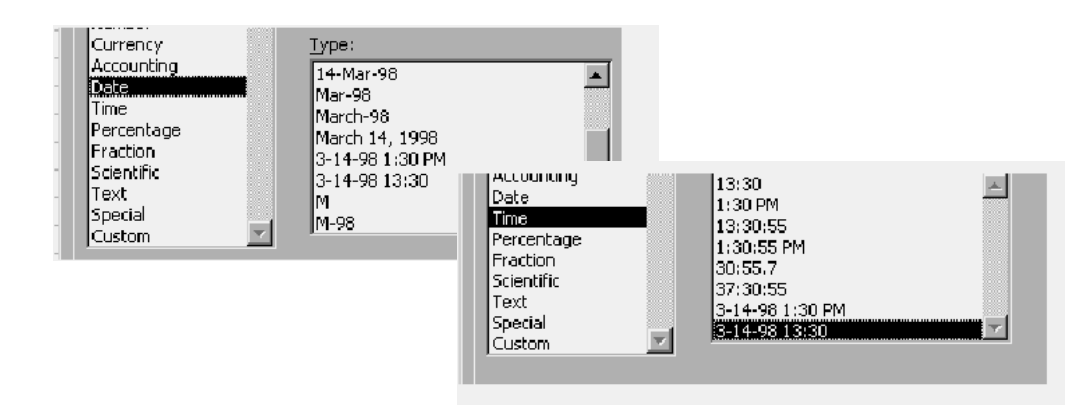

### *Gambar 3-3*. Daftar Tipe Format Tanggal dan Waktu

#### **Mengatur Jenis Huruf**

Pada saat bekerja dengan Excel, berbagai jenis huruf (font), gaya tampilan huruf (font style), ukuran huruf (size), dan atribut lainnya dapat diatur sesuai dengan kebutuhan. Cara pengaturannya sama dengan aplikasi dalam Microsoft Office lainnya (melalui toolbar) dan dengan menggunakan format cells seperti pada Gambar 3-4.

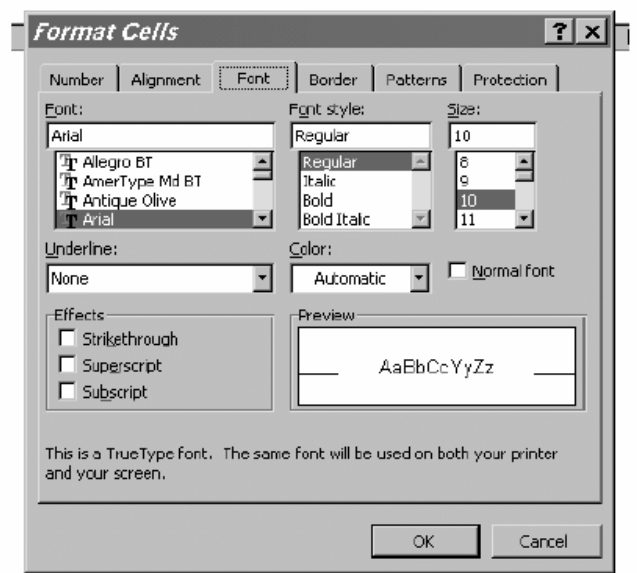

*Gambar 3-4*. Kotak Dialog Format Cells pada tab Font

### **Cara Pertama**

- 1. Pilihlah sel atau range yang hurufnya akan diformat.
- 2. Pilih menu **Format**, **Cells** atau tekan **Ctrl + 1** pilih tab **Font** untuk membuka kotak dialog Format CellsFont seperti pada Gambar 3-4.
- 3. Pilih nama bentuk huruf (font), gaya tampilan huruf (font style), ukuran huruf (size), warna, garis bawah,efek khusus sesuai dengan keinginan.
- 4. Pilih OK.

### **Cara Kedua**

1. Pilihlah sel atau range yang akan diformat.

- 2. Penunjuk mouse tetap pada posisi sel atau range yang dipilih/diblok, kemudian tekan/klik sebelah kanan satu kali. Excel akan menampilkan shortcut menu seperti pada Gambar 3-4.
- 3. Pilih menu **Format, Cells** atau tekan **Ctrl + 1** pilih tab **Font** untuk membuka kotak dialog Font.
- 4. Pilih nama bentuk huruf (font), gaya tampilan huruf (font style), ukuran huruf (size), warna, garis bawah,efek khusus sesuai dengan keinginan.
- 5. Pilih OK.

#### Font Size: Italic untuk untuk menampilkan mengubah huruf miring ukuran huruf 10  $\bf{B}$  $\overline{\bullet}$  $\mathbf U$ Arial ۰ Font: Bold: Untuk memilih Untuk menampilkan jenis huruf (font) huruf tebal underline : untuk memberi garis bawah Font Color: untuk memberi warna huruf

#### **Menggunakan Toolbar Pemformatan**

**Mengatur Perataan Tampilan Data**

Excel mempunyai fasilitas perataan data (*alignment*) standar rata kiri untuk teks dan rata kanan untuk angka dan tanggal/waktu. Mengatur perataan tampilan data dapat dilakukan secara horisontal dan Vertikal, dengan langkah:

- 1. Pilihlah sel atau range yang hurufnya akan diformat.
- 2. Pilih menu **Format, Cells** atau tekan **Ctrl + 1** pilih tab **Alignment** untuk membuka kotak dialog **Format cells-Alignment** seperti pada Gambar
- 3. Aturlah perataan data yang diinginkan secara horisontal, vertikal atau orientasi data.
- 4. Pilih OK.

#### **Horizontal**

Perataan tampilan data secara horizontal dapat dilakukan mela lui Format cells – Alignment atau tombol toolbar standar diatur sesuai dengan lebar kolomnya. Format tampilannya seperti dalam Gambar 3-5.

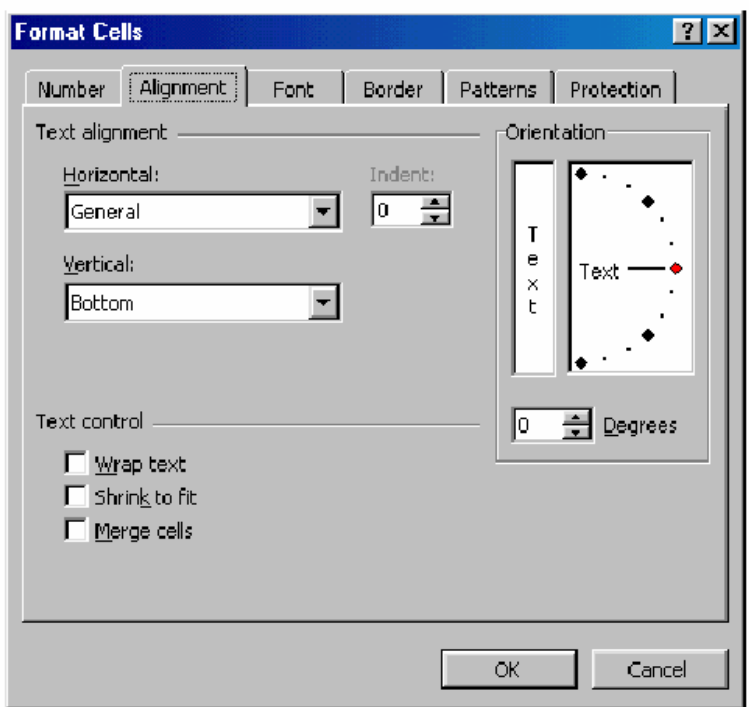

*Gambar 3-5*. Kotak Dialog Format Cells pada tab Alignment

Toolbar perataan horizontal

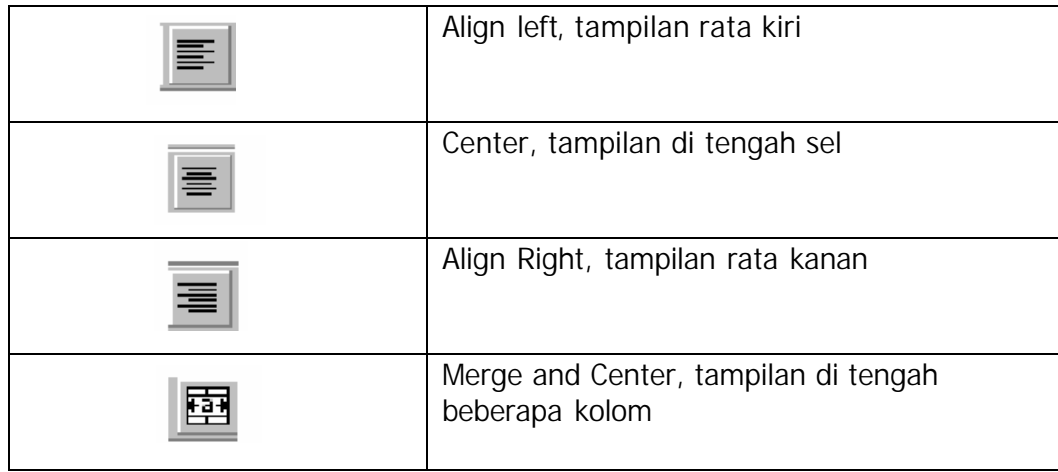

### **Vertikal**

Untuk mengatur teks yang melebihi tinggi baris sel, dapat digunakan perataan tampilan secara vertikal seperti pada Gambar 3-6.

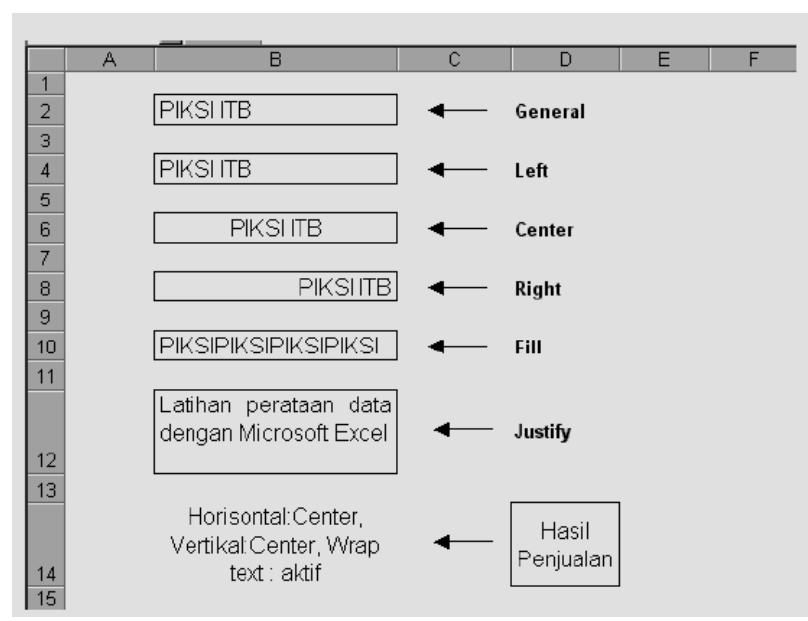

*Gambar 3-6*. Perataan tampilan data secara horizontal

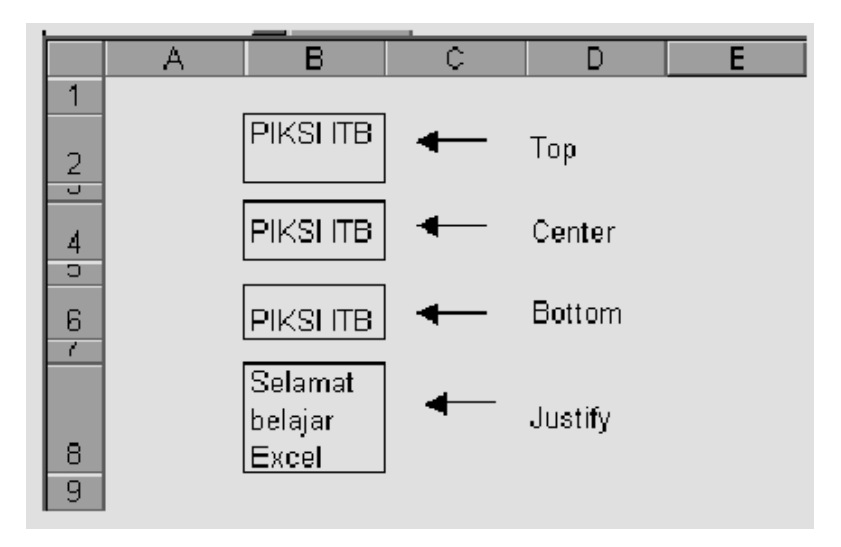

*Gambar 3-7*. Perataan tampilan data secara vertical

#### **Orientasi Tampilan**

Excel menyediakan fasilitas untuk memutar teks mulai dari –90 derajat sampai 90 derajat, melalui Format cells, Orientation hasilnya seperti dalam Gambar 3-7.

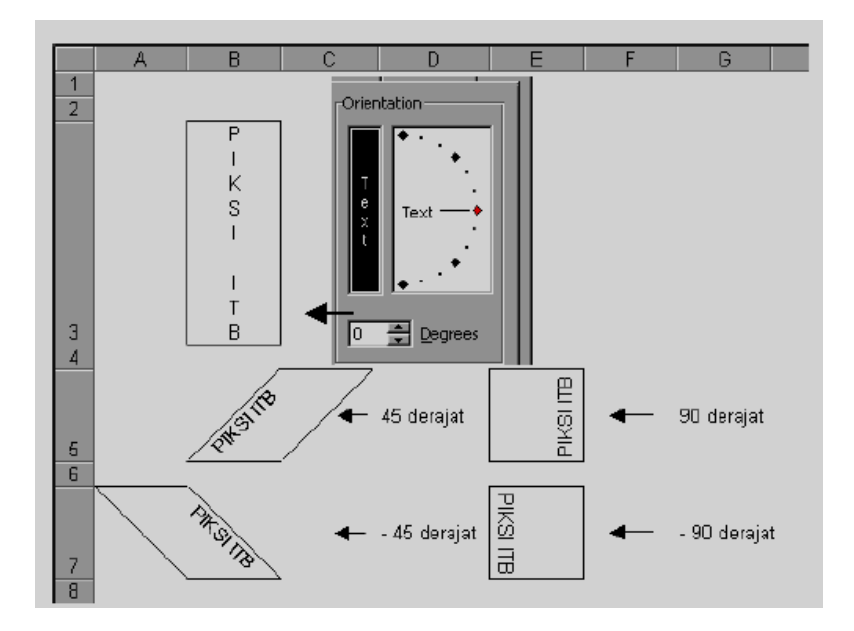

*Gambar 3-8*. Mengatur Orientasi dan derajat kemiringan teks

#### **Membuat Bingkai dan Warna Latar**

Untuk menonjolkan bagian tertentu dari lembar kerja dapat ditambahkan bingkai dan warna latar melalui Menu **Format, Cells** pada tab **Border** dan

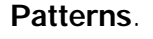

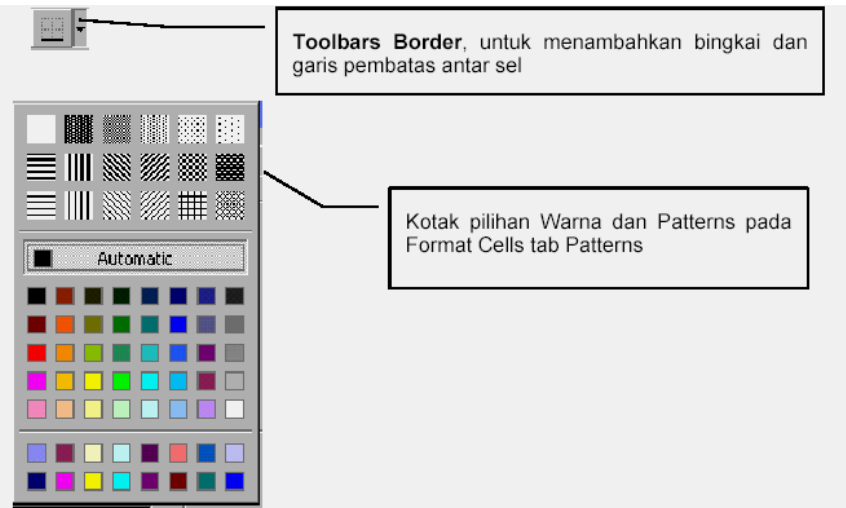

*Bidang Bisnis dan Manajemen\_PK Sekretaris/Administrasi Bisnis 56*

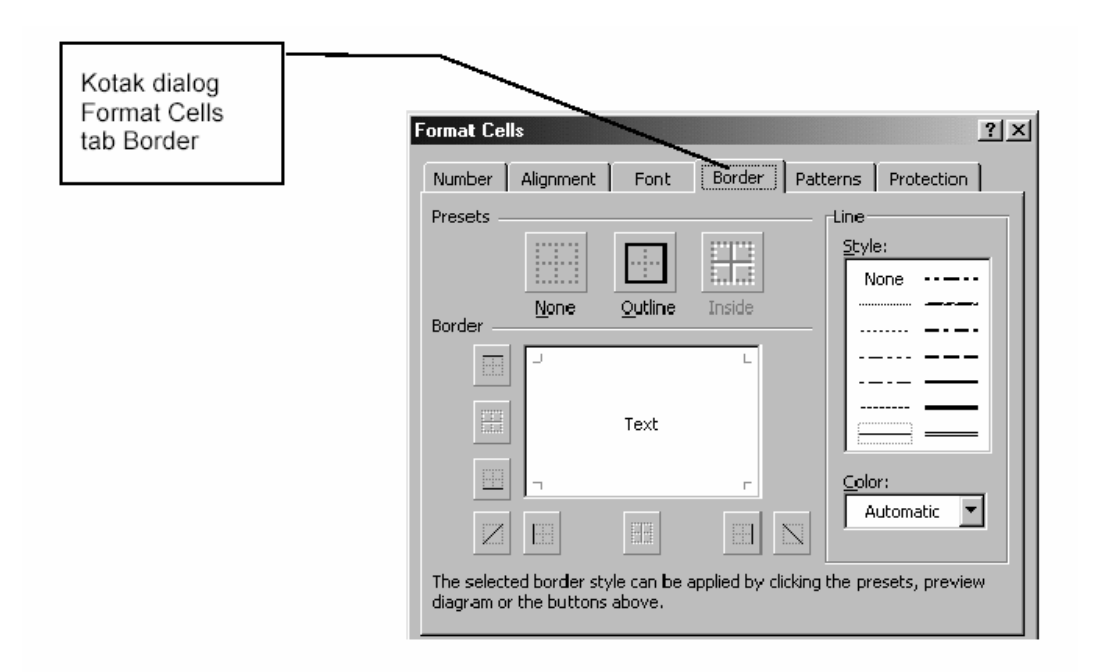

#### **Latihan 3-1**

- 1. Buatlah lembar kerja seperti tampilan di bawah ini (Gambar 3-9).
- 2. Data masukan yang diketikkan adalah: Tarif sewa per hari, Persen uang muka, Nama penyewa dan Lama Sewa.
- 3. Buatlah rumus -rumus untuk:
	- Total Biaya Sewa = Lama Sewa  $*$  Tarif Sewa Per Hari
	- Uang Muka = Total Biaya Sewa  $*$  Persen Uang Muka
	- Sisa Pembayaran = Total Biaya Sewa Uang Muka
	- Salinlah rumus yang dibuat tersebut ke range yang ada di bawahnya
	- Formatlah angka dan huruf tersebut serta aturlah penempatannya agar sama dengan hasil keluaran.
	- Aturlah lebar kolom, tinggi baris dan jenis Font agar sama dengan tampilan keluaran.
- 4. Simpanlah lembar kerja ini dengan nama Latih3-1.Xls

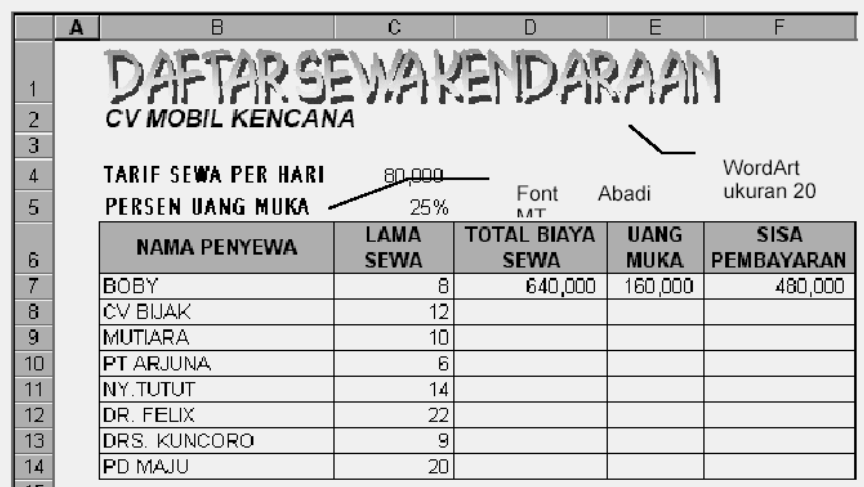

*Gambar 3-9*. Tampilan Latihan 3-1

#### **Latihan 3-2**

- 1. Buatlah lembar kerja seperti tampilan di bawah ini (Gambar 3-9).
- 2. Waktu Kerja = Jam Keluar Jam Masuk
- 3. Total Upah = Waktu Kerja  $*$  Tarif Upah Per Jam
- 4. Aturlah lebar kolom, tinggi baris, format angka dan jenis Font agar sama dengan tampilan keluaran.
- 5. Simpanlah lembar kerja ini dengan nama Latih3-2.Xls

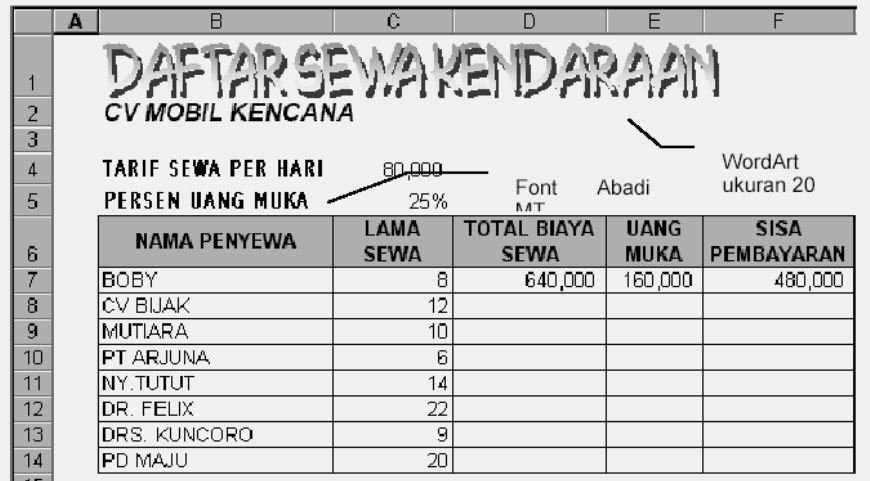

*Gambar 3-10*. Tampilan Latihan 3-2

### **Latihan 3-3**

- 1. Buatlah lembar kerja seperti tampilan di bawah ini (Gambar 3-10).
- 2. Lama Tinggal = Tanggal cek-in  $-$  tanggal Cek-out
- 3. Biaya = Lama tinggal  $*$  Tarif kamar per hari
- 4. Aturlah lebar kolom, tinggi baris, format angka dan jenis Font agar sama dengan tampilan keluaran.
- 5. Simpanlah lembar kerja ini dengan nama Latih3-3.Xls

|    | А                      | в               | C              | D              | Е            |
|----|------------------------|-----------------|----------------|----------------|--------------|
|    |                        |                 |                |                |              |
| 2  |                        | <b>SURABAYA</b> |                |                |              |
| 3  |                        |                 |                |                |              |
| 4  | TARIF KAMAR PER HARI : |                 | 75,000         |                |              |
| 5  |                        |                 |                |                |              |
|    | <b>NAMA</b>            | <b>TANGGAL</b>  | <b>TANGGAL</b> | LAMA           | <b>BIAYA</b> |
|    |                        |                 |                |                |              |
| 6  |                        | <b>CEK-IN</b>   | <b>CEK OUT</b> | <b>TINGGAL</b> |              |
| 7  | Albert Van Host        | 15-11-99        | 05-12-99       | 20             | 1,500,000    |
| 8  | Lucyana                | 23-11-99        | 10-12-99       |                |              |
| 9  | PT Mekaraya            | 28-11-99        | 01-12-99       |                |              |
| 10 | CV Kemuning            | 18-12-99        | 21-12-99       |                |              |
| 11 | Dwi Triani             | 21-12-99        | 28-12-99       |                |              |
| 12 | Catur Oktaria          | 21-12-99        | 01-01-00       |                |              |
| 13 | Noki Akana             | 24-12-99        | 02-01-00       |                |              |

Gambar 3-11. Tampilan Latihan 3-3

#### **4. Kegiatan Belajar 4. Fungsi Dasar dan Grafik**

#### **A. Tujuan Kegiatan pemelajaran**

Setelah anda menyelesaikan mata diklat tentang mengoperasikan owr Norton,

- 1. Menggunakan fungsi dasar dalam perhitungan sederhana ;
- 2. Membuat grafik dalam excel;
- 3. Mengubah jenis tampilan grafik;

#### **B. Uraian Materi**

#### **Perangkat Keras Komputer (***Hardware)*

yaitu bisa berupa *Personal Computer (PC)* , Jenis komputer yang umum kita jumpai yang biasanya diletakkan di atas meja, dengan bentuk ringkas serta populer digunakan di rumah, kantor, sekolah dan sebagainya. Sebuah monitor dan sebuah keyboard serta mouse.

#### **Menggunakan Fungsi**

Rumus yang kompleks mungkin terdiri dari angka dan fungsi. Fungsi adalah rumus yang sudah siap pakai yang digunakan sebagai alat untuk membantu perhitungan. Di kegiatan belajar sebelumnya sudah kita bahas mengenai pemakain rumus sederhana yang terdiri dari operator matematika dan alamat sel. Pada saat penggunaan rumus kita dapat memanfaatkan fungsi atau kombinasi dari beberapa fungsi yang ada. Umumnya fungsi harus dilengkapi dengan argumen yang dapat berupa angka, label, rumus, alamt sel atau range. *Argumen* harus ditulis dengan diapit **tanda kurung**. Sebagai contoh perhatikan fungsi yang digunakan untuk penjumlahan data di bawah ini.

*Bidang Bisnis dan Manajemen\_PK Sekretaris/Administrasi Bisnis 60* =SUM (16,14,10) Hitung jumlah angka 16,14 dan 10

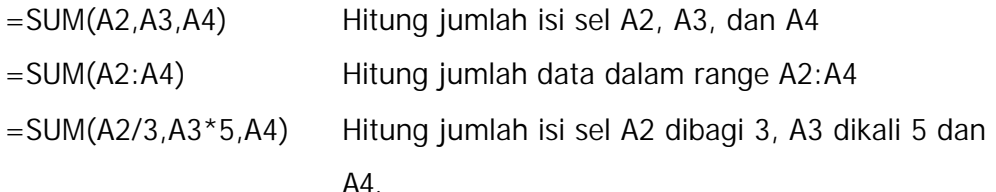

Fungsi dapat dimasukkan dengan cara langsung diketikkan atau dengan menggunakan Paste Function untuk memasukkan fungsi secara otomatis.

Sebagai contoh, buatlah lembar kerja seperti pada Gambar 4-1 dan simpan dengan nama Contoh4-1.xls .

|               | Α | R                  | C    |  |
|---------------|---|--------------------|------|--|
| 1             |   |                    |      |  |
| $\frac{2}{3}$ |   | Penjualan Barang   |      |  |
|               |   | CV EGP             |      |  |
| 4             |   | Bulan : Maret 2000 |      |  |
| 5             |   |                    |      |  |
| 6             |   | <b>BARANG</b>      | UNIT |  |
| 7             |   | Monitor            | 15   |  |
| 8             |   | CPU                | 30   |  |
| 9             |   | Printer            | 7    |  |
| 10            |   | CD-ROM             | 11   |  |
| 11            |   | Soundcard          | 23   |  |
| 12            |   | Harddisk           | 14   |  |
| 13            |   |                    |      |  |
|               |   | TOTAL              |      |  |
|               |   |                    |      |  |

*Gambar 4-1*. Contoh Pemakaian fungsi SUM

#### **Langkah Kerja**

#### **Pemakaian Fungsi Secara Manual**

Langkah yang dilakukan adalah:

- 1. Pilih sel untuk menempatkam hasil perhitungan, yaitu sel C14.
- 2. Ketik fungsi dan argumen yang diinginkan, yaitu =SUM(C7:C12).
- 3. Tekan ENTER.

#### *Catatan:*

- Rumus atau fungsi dapat ditulis dengan huruf kecil atau huruf besar.
- Penulisan fungsi dan argumennya tidak boleh ada spasi.

#### **Memilih Argumen Fungsi Melalui Mouse**

Memilih argumen fungsi dapat lebih cepat dan akurat dengan memilih/menyorot range dari dari tempat data yang akan dihitung yaitu dengan cara sebagai berikut:

- 2. Pilih sel C14, pada sel tersebut ketikkan =SUM(
- 3. Pindahkan penunjuk mouse ke posisi awal range, yaitu ke sel C7. Selanjutnya sambil tetap menekan tombol mouse geser penunjuk mouse sampai ke posis i akhir range (sel C12) lalu lepas tombol mouse.
- 4. Tekan ENTER.

### **Pemakaian Toolbar Paste Function**

Function Wizard **F**untuk memasukkan fungsi dan argumen dengan menggunakan panduan dari Excel.

Untuk menggunakan Function Wizard dapat dilakukan dengan langkah berikut:

- 1. Pilih sel C14, klik tombol Function Wizard pada toolbar Standard. Kotak dialog Paste Function akan ditampilkan (Gambar 4-2).
- 2. Pada kotak daftar pilihan **Function Category,** pilihlah **Math & Trig**. Selanjutnya daftar fungsi Matematika akan ditampilkan pada daftar pilihan Function Name.
- 3. Pada kotak **Function Name,** pilihlah fungsi **SUM** lalu pilihlah tombol **OK**. Sesaat akan muncul Kotak Dialog Argumen Fungsi (Gambar 4-3).
- 4. Pada isian *number 1*, tentukanlah range dari data yang akan dijumlahkan, yaitu range C7:C12 (penentuan range ini sebaiknya dilakukan dengan cara menyorot/memilih dengan mouse). Untuk memudahkan memilih range data, geserlah kotak dialog dengan cara menggesar baris judul kotak dialog tersebut.
- 5. Pilih tombol **Finish**.

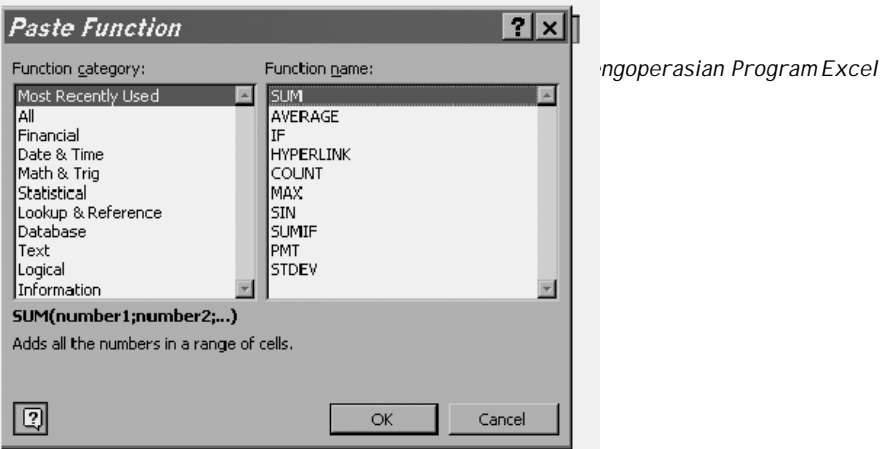

 *Gambar 4-2*. Kotak Dialog Paste Function

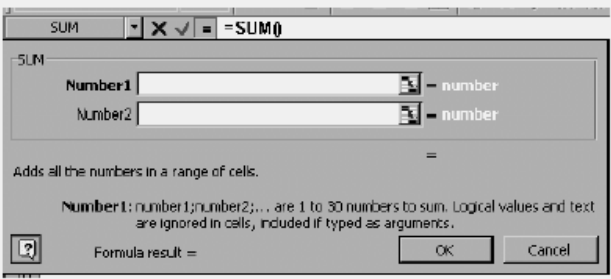

Gambar 4-3. Kotak Dialog Argumen Fungsi

## **Fungsi-Fungsi Dasar**

Beberapa fungsi yang sering digunakan:

### **Fungsi Matematika dan Statistik:**

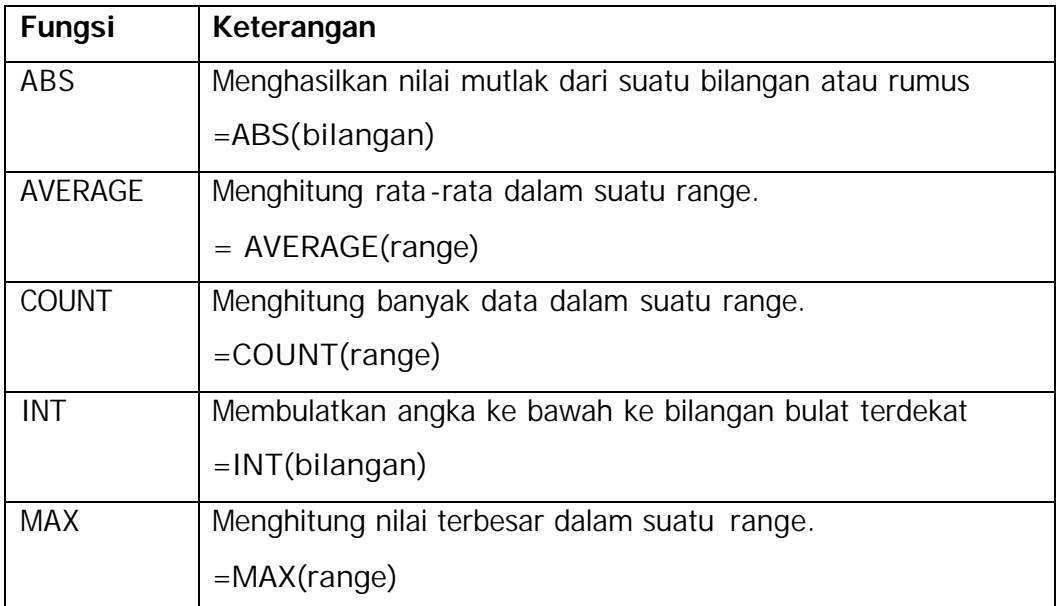

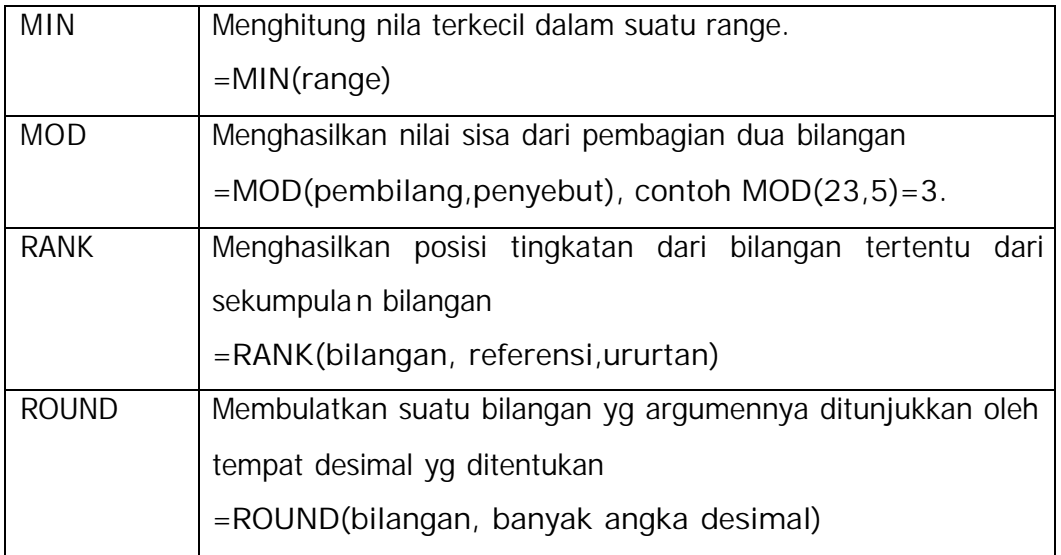

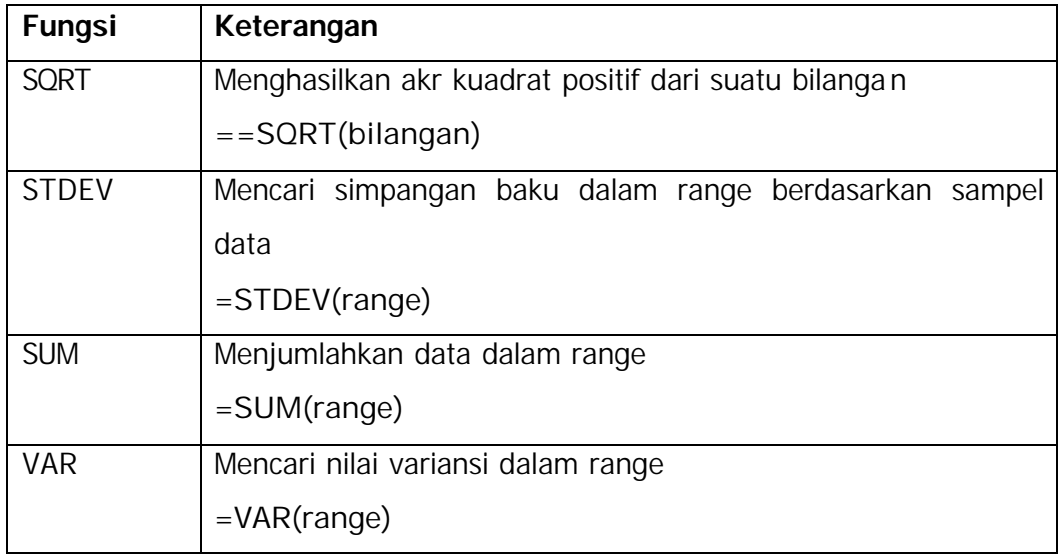

# **Fungsi Teks:**

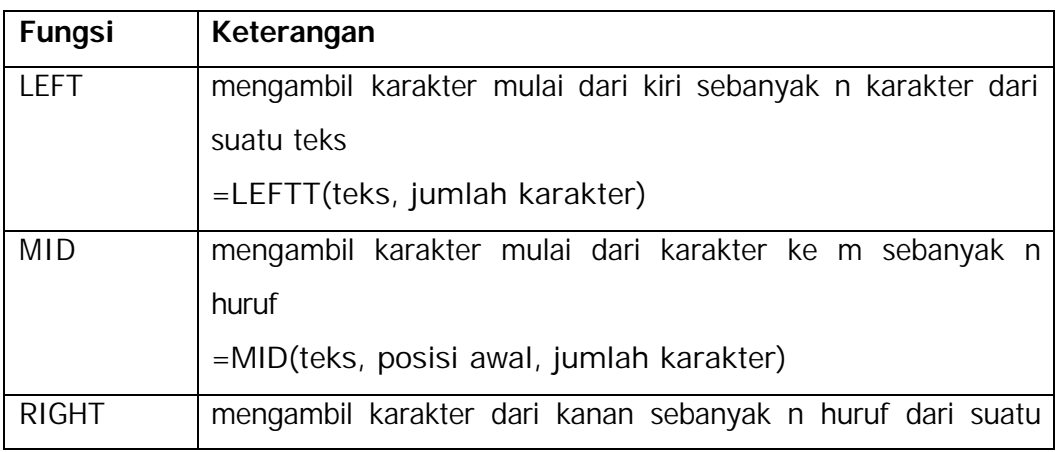

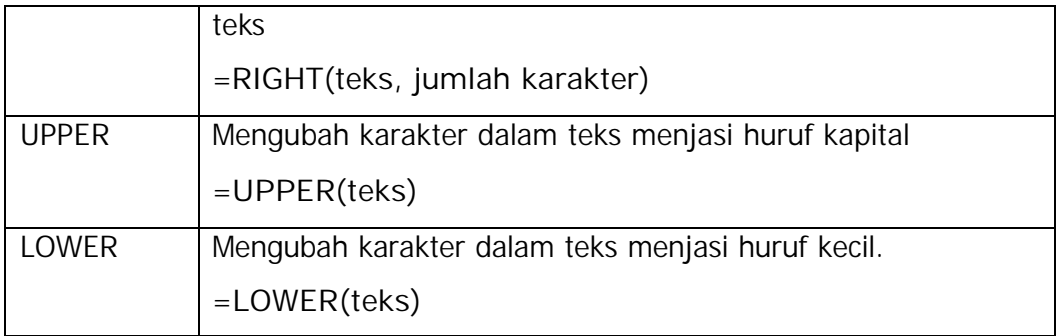

#### **Menjumlahkan Data Secara Otomatis**

Pada saat bekerja dengan Excel, mungkin saja seringkali diperlukan penjumlahan data yang tersimpan pada suatu baris atau kolom tertentu. Untuk menjumlahkan data tersebut, selain menggunakan fungsi SUM, dapat pula digunakan cara lain yang lebih mudah, yaitu dengan memanfaatkan tombol **AutoSum** yang dapat membantu penjumlahan data dalam baris dan kolom tertentu secara otomatis.

AutoSum  $\Sigma$  untuk menjumlahkan data pada suatu baris dan kolom secara otomatis.

Misalnya, gunakan lembar kerja **Contoh41.xls** untuk menjumlahkan data dengan menggunakan AutoSum yaitu dengan cara:

1. Pilih sel C13.

2. Pilihlah / klik tombol AutoSum pada toolbar standar.

3. Tekan Enter.

Contoh lainnya, buatlah lembar kerja di bawah ini (Gambar 4-4), lalu simpan dengan nama **Contoh4-2.xls**.

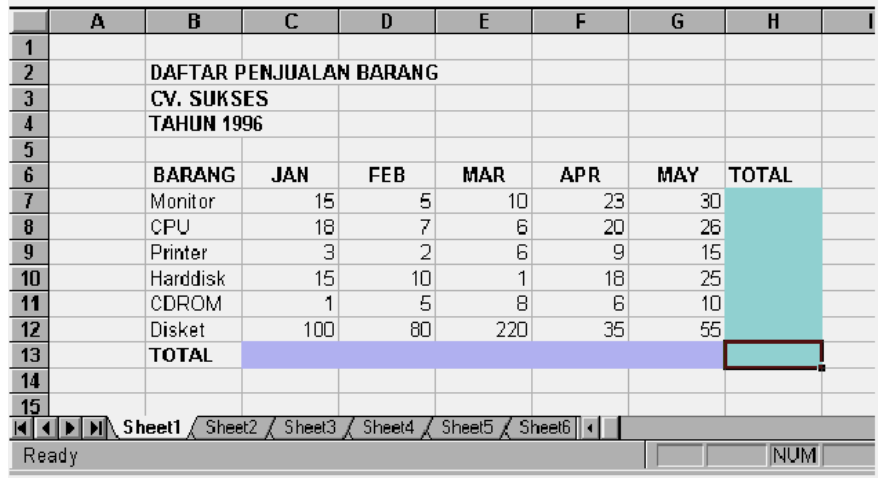

#### **Gambar 4-4. Lembar kerja Contoh4-2.xls**

Untuk menjumlahkan data pada beberapa baris dan kolom secara sekaligus, dapat dilakukan dengan langkah sebagai berikut:

- 1. Pilihlah/sorotlah (diblok) range tempat hasil pemjumlahan data tersebut, yaitu range C13:H13.
- 2. Pilihlah tombol AutoSum pada toolbar standar. Sesaat Excel akan menjumlahkan data yang berada di atasnya.
- 3. Selanjutnya, pilihlah range H7:H12 (diblok) dan klik tombol AutoSum. Sesaat Excel akan menjumlahkan seluruh data yang berada di sampingnya.

### **Latihan 4-1**

Buatlah lembar kerja seperti di bawah ini (Gambar 4-5), Gunakan fungsi SUM, AVERAGE, MAX, MIN, dan COUNT. Simpanlah dengan nama **Latih4-1.xls**.

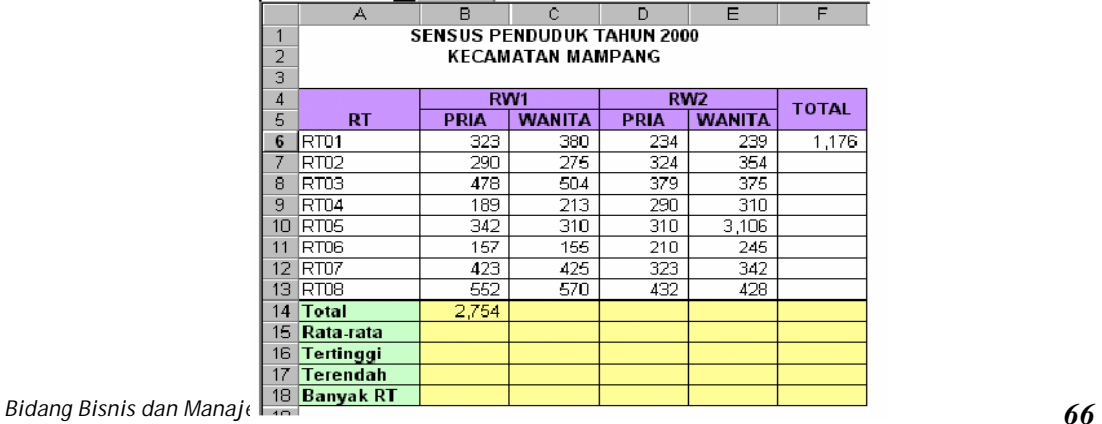

### **Gambar 4-5. Tampilan Latih4-1.xls.**

#### **Latihan 4-2**

Buka lembar kerja kosong, kemudian isikan data pada kolom A (Gambar 4-6).

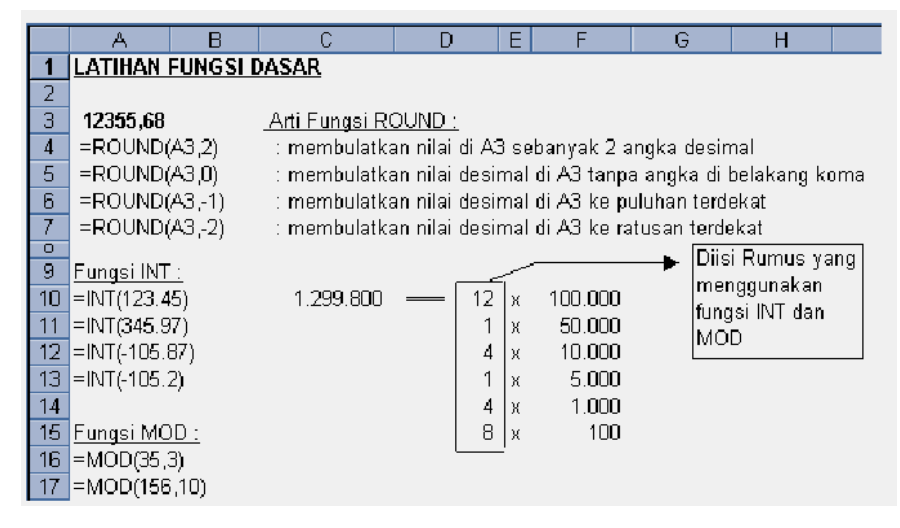

**Gambar 4-6. Tampilan Latih4-2.xls**

### **D. Latihan 4-3**

- 1. Buatlah lembar kerja seperti dalam Gambar 4-7.
- 2. Ketikkan data *series* NIP dengan mengggunakan Fill Handel.
- 3. Gaji Bersih = Gaji Pokok + Tunjangan
- 4. Gunakan fungsi INT pada kolom E, fungsi INT dan MOD pada kolom F s.dI.
- 5. Hitunglah Total untuk setiap NIP dengan menggunakan tombol **AutoSum**.
- 6. Simpanlah lembar kerja tersebut dengan nama **Latih4-3.xls** .

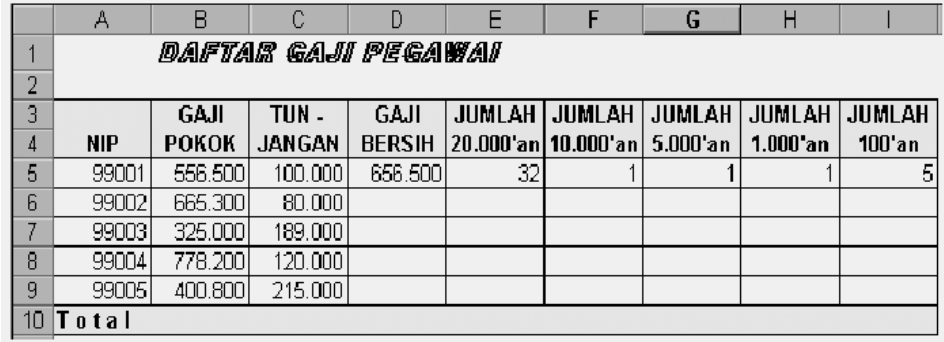

Gambar 4-7. Tampilan Data Masukkan Latih4-3.xls

### **Latihan 4-4**

Fungsi RANK(no,acuan,spek): untuk menentukan angka ranking dari sejumlah nilai Rank, mungkin memberikan angka yang sama. Tetapi angka yang sama tsb. Akan mempengaruhi ranking berikutnya

- no : adalah sel atau isi sel yang akan dicari ranking-nya.
- Acuan : adalah range atau daftar acuan data numerik, jika tetap diabsolutkan utk dicopy
- spek : nilai spesifikasi cara menentukan ranking, 0 untuk menurun dan bukan nol untuk menaik

|    | А     |         | С                           |  |
|----|-------|---------|-----------------------------|--|
| и  |       |         |                             |  |
| 2  | Nilai | Ranking |                             |  |
| 3  | 2     | 8       | =RANK(A2, \$A\$2: \$A\$9,0) |  |
| 4  | 4,5   | 6       |                             |  |
| 5  | 4,5   | 6       |                             |  |
| 6  | 5,0   | 5       |                             |  |
| 7  | 6,0   |         |                             |  |
| 8  |       | З       |                             |  |
| 9  | Я     | ÷.      |                             |  |
| 10 | 9,5   |         |                             |  |
| 44 |       |         |                             |  |

Gambar 4-8. Tampilan Latih4-4.xls

### **Latihan 4.5**

- 1. Buatlah lembar kerja seperti Gambar 4-9 di bawah ini, dengan hanya mengisikan data NOMOR POKOK.
- 2. Kode Jurusan, Tahun Masuk, dan Nomor Absen diisi menggunakan fungsi LEFT, MID, dan RIGHT, dengan ketentuan:

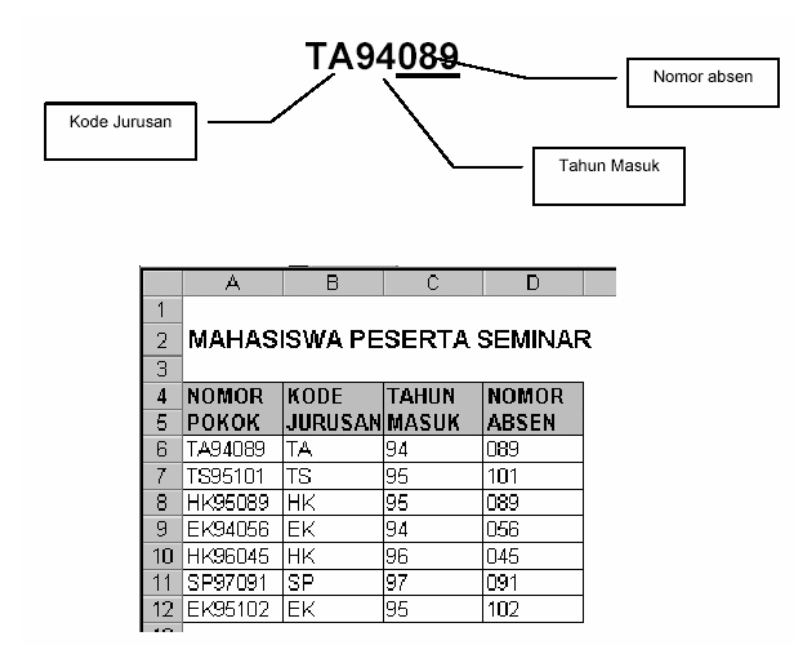

Gambar 4-9. Tampilan Latih4-5.xls
#### **Kegiatan Belajar 5. Pencetakan ke Printer**

#### **Tujuan Kegiatan pemelajaran**

- 4. Mencetak lembar kerja ke printer;
- 5. Mengatur batas margin pencetakan;
- 6. Memperagakan hasil pencetakan di layar;
- 7. Mengatur lembar kerja yang akan di cetak.

#### **Uraian Materi**

#### **Alat dan Bahan**

*Hardware/*Perangkat Keras Komputer

yaitu bisa berupa *Personal Computer (PC)* , Jenis komputer yang umum kita jumpai yang biasanya diletakkan di atas meja, dengan bentuk ringkas serta populer digunakan di rumah, kantor, sekolah dan sebagainya. Sebuah monitor dan sebuah keyboard serta mouse. Sedangkan untuk pencetakan di perlukan sebuah printer.

#### **Pencetakan**

#### **8.1 Mempersiapkan Printer**

Pada saat akan mencetak dokumen yang sudah disimpan, *printer* yang akan digunakan harus sudah diinstalasikan dengan menggunakan prosedur instalasi Windows. Excel akan mencetak pada printer yang diset sebagai *printer default*.

Sebelum melakukan pencetakan, sebaiknya periksa dahulu dokumen yang akan dicetak dengan cara pencetakan ke layar (Print Preview) dengan menggunakan tombol icon pada toolbar standar.

#### **Langkah Kerja**

#### **Prosedur untuk memilih** *printer*

1. Klik pada menu **File, Print** atau tekan **Ctrl + P** untuk membuka kotak dialog Print seperti pada Gambar 8-1.

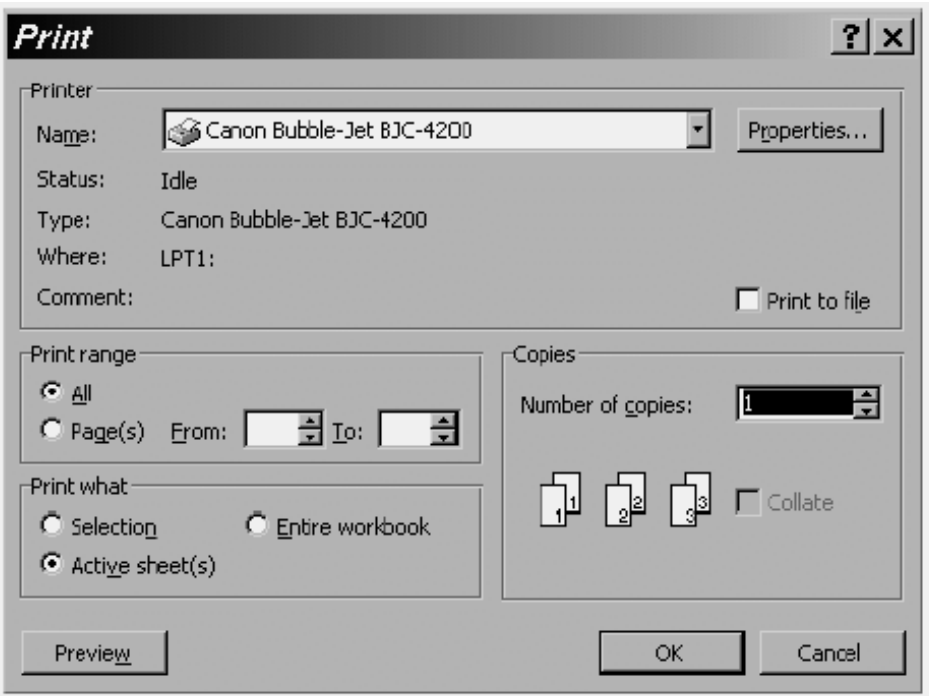

Gambar 8-1. Kotak Dialog Print

- 2. Pilihlah printer yangn diinginkan pada pilihan **Name**.
- 3. Klik tombol **OK** untuk segera mencetak atau klik tombol **Cancel** untuk kembali ke lembar kerja.

#### **Mencetak Lembar Kerja ke Printer**

Bila akan mencetak langsung seluruh dokumen ke *printer*, lakukanlah cara di bawah ini:

- 1. Yakinkan kertas sudah tersedia/terpasang di printer.
- 

2. Klik tombol *icon* Print pada toolbar standar.

Bila akan mencetak sebagian lembar kerja tertentu, tentukan range lembar kerja yang akan dicetak. Kemudian, lakukanlah cara di bawah ini:

- 5. Klik menu **File**, **Print Area**, **Set Print Area**.
- 2. Klik pada menu **File**, **Print** atau tekan **Ctrl + P** untuk membuka kotak dialog Print seperti pada Gambar 8-1
- 3. Pada kotak Print What, tentukan (klik) pilihan yang akan dicetak:
	- Selection: mencetak suatu range pilihan pada lembar kerja
	- Active Sheet(s): mencetak seluruh lembar kerja yang aktif
	- Entire Workbook: mencetak seluruh lembar kerja yang digunakan
- 4. Tentukan banyaknya cetakan (*Copy*) di kotak Copies.
- 5. Tentukan bagian/halaman yang akan dicetak pada kotak **Page Range**, dengan memilih salah satu pilihan di bawah ini:
	- o **All** Mencetak seluruh dokumen (*defaultnya*).
	- o **Page(s) From - To** Mencetak halaman tertentu.
- 6. Isikan nomor halaman di kotak **From** untuk awal halaman, dan kotak isian **To** untuk akhir halaman yang akan dicetak.
- 7. Klik tombol **OK** untuk memulai pencetakan.

#### **Mengatur Konfigurasi Halaman Pencetakan**

Untuk mengatur konfigurasi pencetakan dan kualitas hasil pencetakan dapat dilakukan langkah berikut:

- 1. Pilih menu **File, Page Setup** atau pilih tombol **Page Setup** pada kotak dialog Page Setup akan ditampilkan (Gambar 8-2).
- 2. Pilihlah tab **Page** pada kotak dialog Page Setup.
- 3. Pada kotak pilihan **Paper Size**, pilihlah ukuran kertas yang diinginkan.
- 4. Pada kotak pilihan **Print Quality**, pilih tingkatan kualitas hasil pencetakan yang diinginkan.

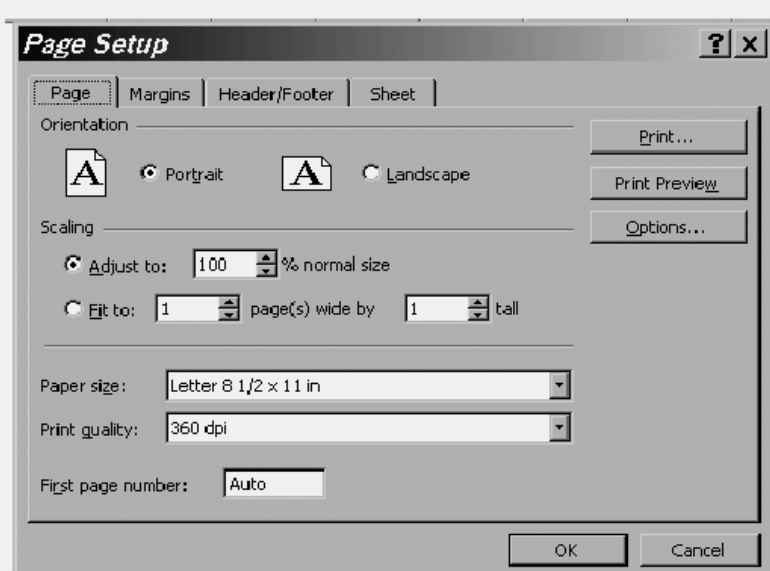

*Gambar 8-2.* Kotak Dialog Page Setup

- 5. Pada kotak **Orientation**, pilih tombol pilihan **Portrait** untuk posisi hasil cetkan tegak dan **Landscape** untuk posisi hasil cetakan 'tidur'/melebar.
- 6. Pada kotak **Scaling**, pilihan **Adjust to**, untuk menentukan persentase ukuran hasil pencetakan, dengan cara diisikan atau klik tombol atau . Pilihan **Fit to**  untuk mencetak seluruh lembar kerja pada jumlah halaman tertentu.
- 7. Pilih **OK**.

#### **Mengatur Batas Margin Pencetakan**

Margin adalah jarak bidang cetak terhadap tepi halaman kertas.

Pengaturan batas margin di kertas dapat dilakukan dengan:

- 1. Pilih menu **File, Page Setup** atau pilih tombol **Page Setup** pada kotak dialog Page Setup akan ditampilkan (Gambar 8-2).
- 2. Pilihlah tab **Margins** pada kotak dialog Page Setup (Gambar 8-3).

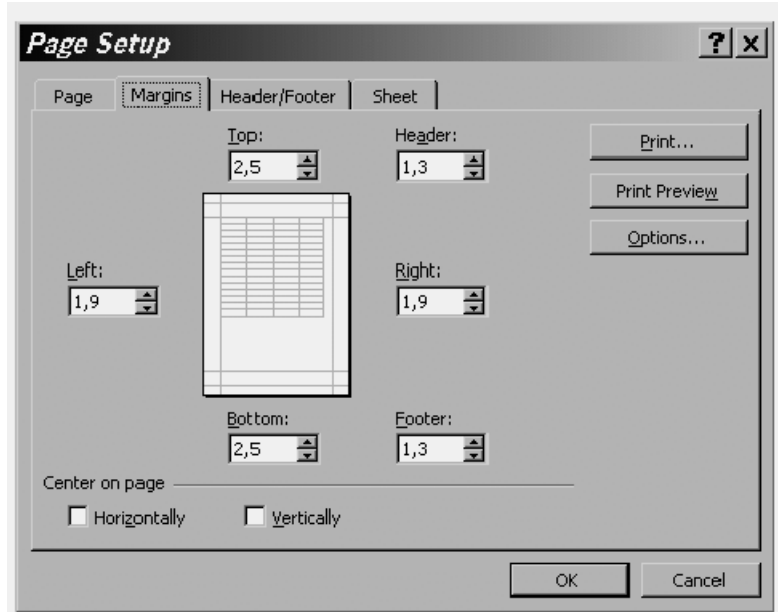

*Gambar 8-3*. Kotak Dialog Page Setup tab Margins

- 3. Tentukan batas margin baru yang diinginkan (**Top** untuk margin atas, **Bottom**  untuk batas margin bawah, **Left** untuk batas margin kiri dan **Right** untuk batas margin kanan).
- 4. Pilihan **Center on Page** ditentukan untuk mengatur penempatan hasil pencetakan di tengah halaman kertas.
- 5. Pilihan **From Edge**, untuk mengatur margin header (bagian atas/judul) atau footer(bagian bawah/ catatan kaki).
- 6. Pilih **OK.**

#### **Mengatur Lembar Kerja yang akan Dicetak**

Bila mencetak lembar kerja yang lebar atau panjang, mungkin diperlukan beberapa lembar halaman, maka judul lembar kerja (baris atau kolom) hanya ada pada halaman pertama saja. Untuk memberi judul di setiap halaman dapat dilakukan dengan langkah:

- 1. Pilih menu **File, Page Setup** atau pilih tombol **Page Setup** pada kotak dialog Page Setup akan ditampilkan (Gambar 8-2).
- 2. Pilihlah tab **Sheet** pada kotak dialog Page Setup (Gambar 8-6).

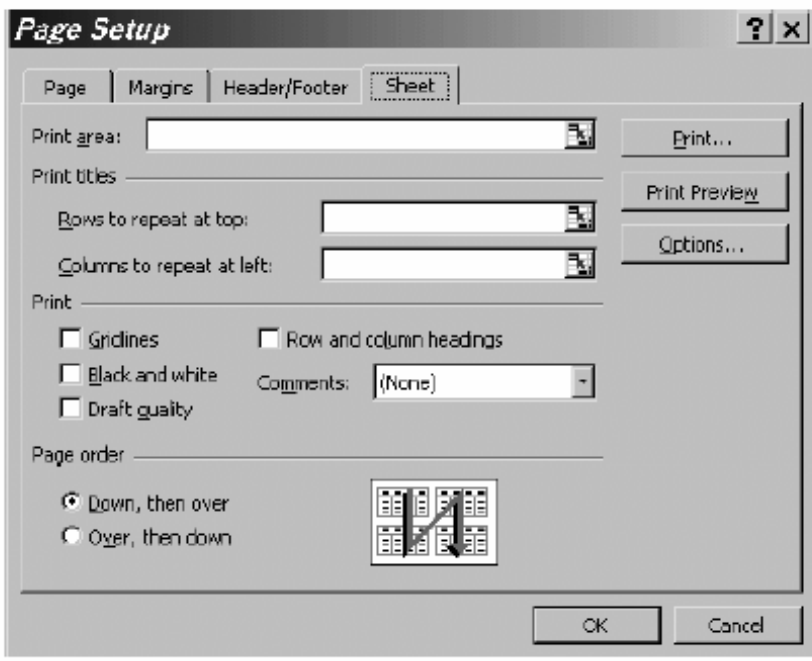

*Gambar 8-6*. Kotak dialog Page Setup tab Sheet

- 3. Pada kotak **Print Titles**, tentukan range tempat judul lembar kerja yang ingin ditampilkan di setiap halaman pencetakan. Untuk judul berupa baris, ketiklah judul pada **Rows to Repeat at Top** dan untuk judul berupa kolom isikan pada **Columns to Repeat at Left**.
- 4. Kotak pilihan **Print**, pilih tab **Gridlines** untuk menampilkan garis-garis skala pembantu atau pilih **Row and Column Headings** untuk menampilkan bingkai lembar kerja.
- 5. Pilih OK.

#### **Memperagakan Hasil Pencetakan di Layar**

Sebelum mencetak lembar kerja ke printer, bentuk hasil pencetakan dapat dilihat sebelumnya melalui layar untuk diperiksa kembali. Untuk menampilkan hasil pencetakan ke layar monitor dilakukan dengan:

- 1. Pilih menu **File, Print Preview** atau pilih tombol **Print Preview** pada kotak dialog Print. Jendela preview akan ditampilkan seperti paada Gambar 8-7.
- 2. Untuk mencetak lembar kerja yang sekarang, pilih tombol **Print** pada toolbar.
- 3. Klik tombol **Close** untuk kembali ke lembar kerja.

#### **Toolbar Print Preview:**

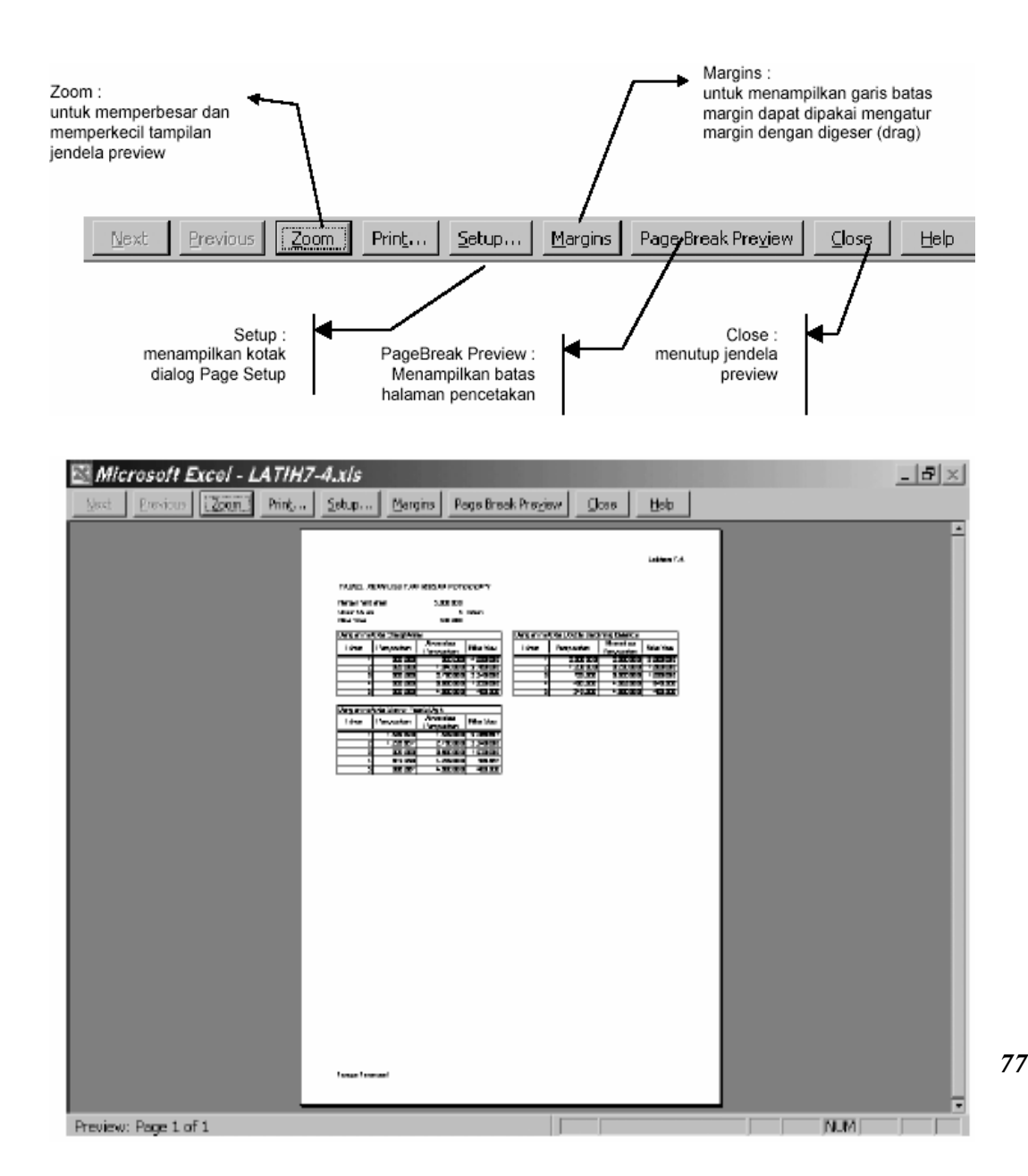

Gambar 8-7. Tampilan jendela Preview

# **BAB III. EVALUASI**

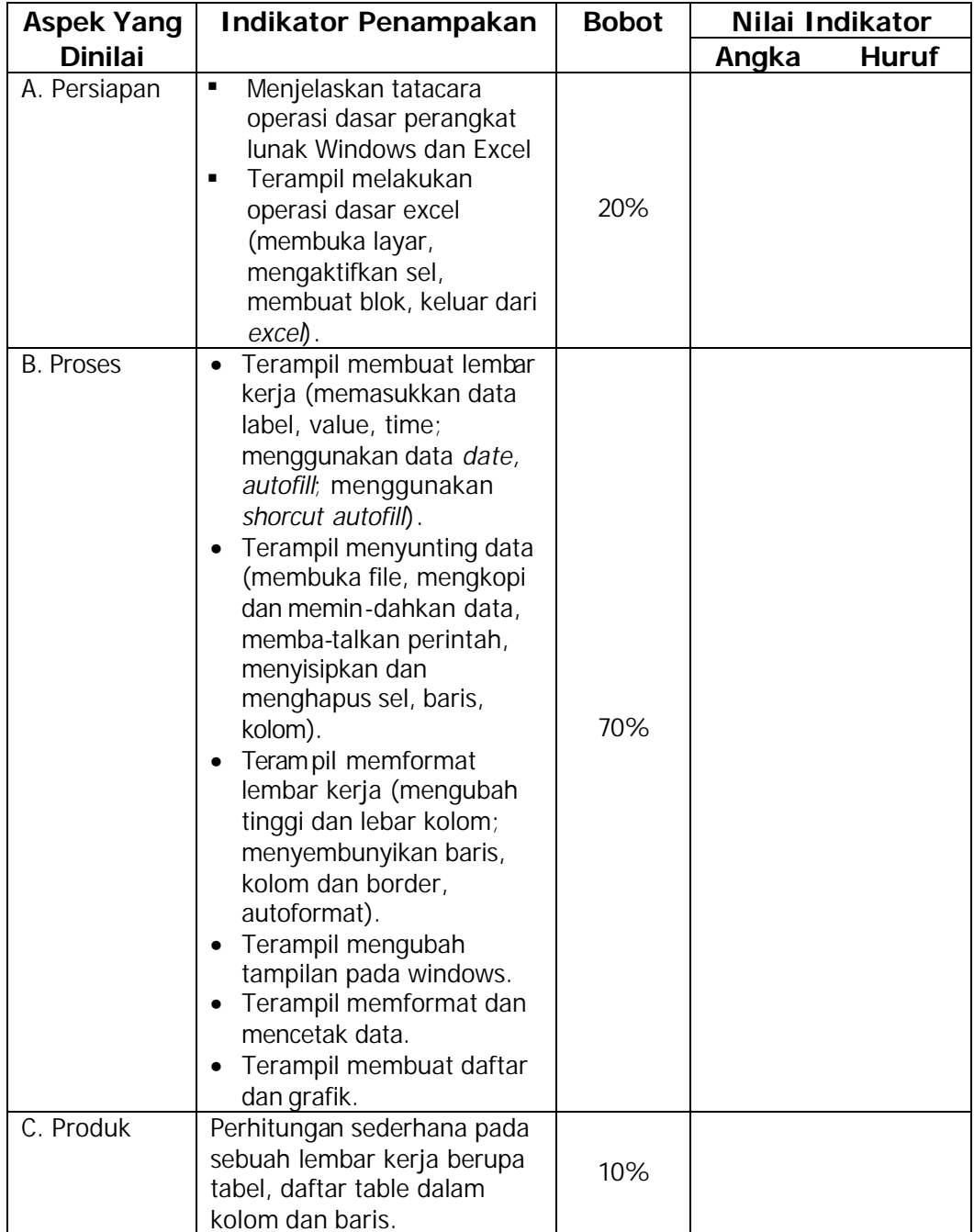

## **BAB IV. PENUTUP**

Keberhasilan pemelajaran dalam Mengoperasikan komputer program Excel untuk membuat tabel dan perhitungan sederhana adalah merupakan bekal Anda dalam bekerja yang mencakup pengetahuan umum tentang Tatacara operasi Windows dan Excel, Melakukan operasi dasar excel, Membuat lembar kerja, Menyunting data, Memformat lembar kerja, Terampil memformat dan mencetak data.

### **DAFTAR PUSTAKA**

- Lembaga Penelitian dan Pemberdayaan Masyarakat, Institut Teknologi Bandung, 2004, *Penggunaan Komputer dan Pengelolaan File,* Retooling Engineering S1 Program Informatics/Computer Science Study Program General Competency – Baic IT. ITB Bandung.
- Lembaga Penelitian dan Pemberdayaan Masyarakat, Institut Teknologi Bandung, 2004, *Microsoft Excel,* Retooling Engineering S1 Program Informatics/Computer Science Study Program General Competency – Baic IT. ITB Bandung.
- Lembaga Penelitian dan Pemberdayaan Masyarakat, Institut Teknologi Bandung, 2004, *Panduan Bekerja dengan PC, Aplikasi dan Internet.* Retooling Engineering S1 Program Informatics/Computer Science Study Program General Competency – Baic IT. ITB Bandung.